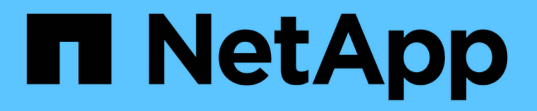

### **BlueXP**を使用したオンプレミスの**ONTAP**クラ スタ管理 On-premises ONTAP clusters

NetApp April 30, 2024

This PDF was generated from https://docs.netapp.com/ja-jp/bluexp-ontap-onprem/index.html on April 30, 2024. Always check docs.netapp.com for the latest.

# 目次

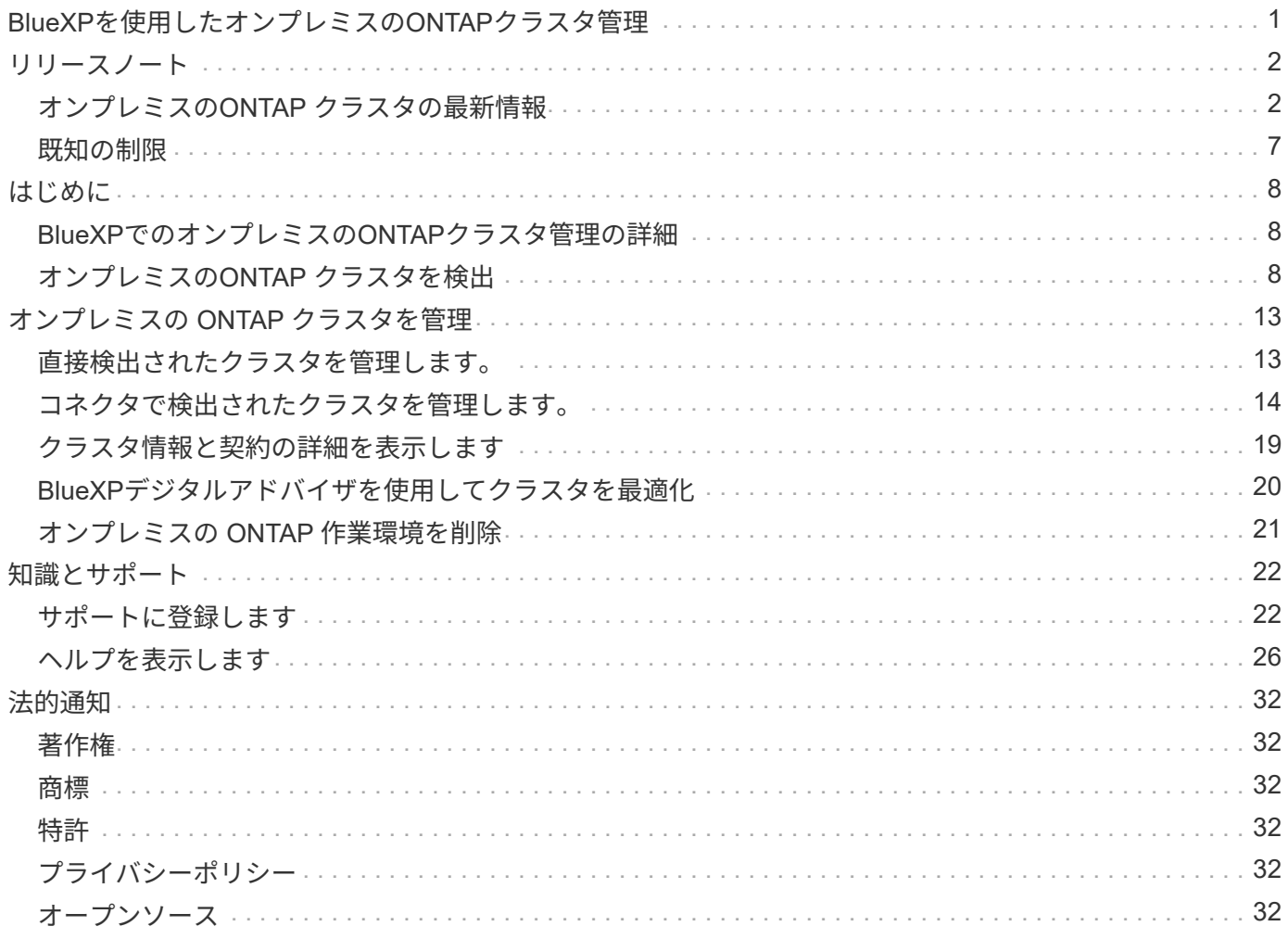

<span id="page-2-0"></span>**BlueXP**を使用したオンプレミスの**ONTAP**クラスタ 管理

# <span id="page-3-0"></span>リリースノート

### <span id="page-3-1"></span>オンプレミスの**ONTAP** クラスタの最新情報

BlueXPでオンプレミスのONTAP クラスタ管理の新機能をご紹介します。

#### **2024**年**4**月**22**日

ボリュームテンプレートのサポートの廃止

テンプレートからボリュームを作成することはできなくなりました。この操作はBlueXP修正サービスに関連 付けられていましたが、このサービスは廃止されました。

#### **2023**年**7**月**30**日

**FlexGroup** ボリュームを作成します

コネクタでクラスタを管理している場合は、BlueXP APIを使用してFlexGroupボリュームを作成できるように なりました。

- ["FlexGroup](https://docs.netapp.com/us-en/bluexp-automation/cm/wf_onprem_flexgroup_ontap_create_vol.html)[ボリュームを作成する方法](https://docs.netapp.com/us-en/bluexp-automation/cm/wf_onprem_flexgroup_ontap_create_vol.html)["](https://docs.netapp.com/us-en/bluexp-automation/cm/wf_onprem_flexgroup_ontap_create_vol.html)
- ["FlexGroup](https://docs.netapp.com/us-en/ontap/flexgroup/definition-concept.html)[ボリュームとは](https://docs.netapp.com/us-en/ontap/flexgroup/definition-concept.html)["](https://docs.netapp.com/us-en/ontap/flexgroup/definition-concept.html)

#### **2023**年**7**月**2**日

**My estate**からクラスタを検出

オンプレミスのONTAPクラスタを検出できるようになりました。これには、\* Canvas > My estate \*か ら、BlueXPログインのEメールアドレスに関連付けられているONTAPクラスタに基づいてBlueXPが検出され たクラスタを選択します。

["](https://docs.netapp.com/us-en/bluexp-ontap-onprem/task-discovering-ontap.html#add-a-pre-discovered-cluster)[クラスタを検出する方法については、](https://docs.netapp.com/us-en/bluexp-ontap-onprem/task-discovering-ontap.html#add-a-pre-discovered-cluster)[\[My estate](https://docs.netapp.com/us-en/bluexp-ontap-onprem/task-discovering-ontap.html#add-a-pre-discovered-cluster)ページを参照してください"]。

#### **2023**年**5**月**4**日

**BlueXP**のバックアップとリカバリを有効にする

ONTAP 9.13.1以降では、コネクタを使用してクラスタを検出した場合、System Manager(アドバンストビュ ー)を使用してBlueXPのバックアップとリカバリを有効にすることができます。 ["BlueXP](https://docs.netapp.com/us-en/ontap/task_cloud_backup_data_using_cbs.html)[のバックアップと](https://docs.netapp.com/us-en/ontap/task_cloud_backup_data_using_cbs.html) [リカバリの有効化の詳細については、こちらをご覧ください](https://docs.netapp.com/us-en/ontap/task_cloud_backup_data_using_cbs.html)["](https://docs.netapp.com/us-en/ontap/task_cloud_backup_data_using_cbs.html)

**ONTAP** のバージョンイメージとハードウェアファームウェアをアップグレードします

ONTAP 9.10.1以降では、System Manager(アドバンストビュー)を使用してONTAP のバージョンイメージ とハードウェアファームウェアをアップグレードできます。自動アップグレードを利用して最新の状態を維持 することも、ローカルマシンやBlueXPを使用してアクセスできるサーバから手動で更新することもできま す。 ["ONTAP](https://docs.netapp.com/us-en/ontap/task_admin_update_firmware.html#prepare-for-firmware-update) [とファームウェアのアップグレードの詳細については、こちらをご覧ください](https://docs.netapp.com/us-en/ontap/task_admin_update_firmware.html#prepare-for-firmware-update)["](https://docs.netapp.com/us-en/ontap/task_admin_update_firmware.html#prepare-for-firmware-update)

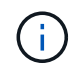

コネクタがない場合は、ローカルマシンからは更新できず、BlueXPを使用してアクセスできる サーバからのみ更新できます。

#### **2023**年**4**月**3**日

**BlueXP**コンソールから単一の検出オプションを選択できます

BlueXPコンソールからオンプレミスのONTAP クラスタを検出すると、次の1つのオプションが表示されま す。

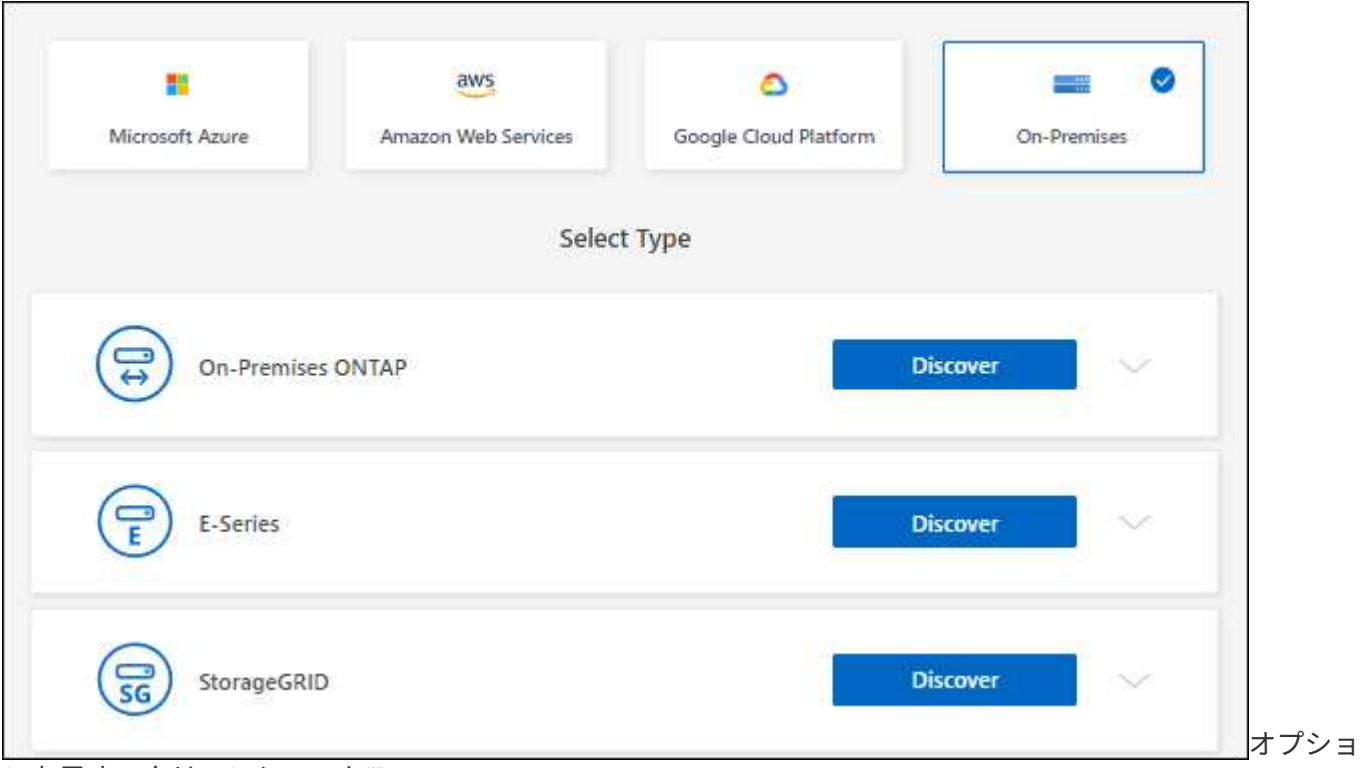

ンを示すスクリーンショット"]

以前は、直接検出用とコネクタによる検出用に別 々 のフローがありました。これらのオプションはどちらも 引き続き使用できますが、単一のフローにマージされます。

検出プロセスを開始すると、BlueXPで次のようにクラスタが検出されます。

- ONTAP クラスタに接続しているアクティブなコネクタがある場合、BlueXPはそのコネクタを使用してク ラスタを検出および管理します。
- コネクタがない場合やコネクタがONTAP クラスタに接続されていない場合は、BlueXPで自動的に検出と 管理の直接オプションが使用されます。

["](https://docs.netapp.com/us-en/bluexp-ontap-onprem/task-discovering-ontap.html)[検出と管理のオプションの詳細については、こちらをご覧ください](https://docs.netapp.com/us-en/bluexp-ontap-onprem/task-discovering-ontap.html)["](https://docs.netapp.com/us-en/bluexp-ontap-onprem/task-discovering-ontap.html)。

#### **2023**年**1**月**1**日

**ONTAP** クレデンシャルを保存する

コネクタを使用せずに直接検出されたオンプレミスのONTAP 作業環境を開く場合、作業環境を開くたびに入

力する必要がないように、ONTAP クラスタのクレデンシャルを保存できるようになりました。

["](https://docs.netapp.com/us-en/bluexp-ontap-onprem/task-manage-ontap-direct.html)[このオプションの詳細については、こちらをご覧ください。](https://docs.netapp.com/us-en/bluexp-ontap-onprem/task-manage-ontap-direct.html)["](https://docs.netapp.com/us-en/bluexp-ontap-onprem/task-manage-ontap-direct.html)

#### **2022**年**12**月**4**日

コネクタの3.9.24リリースでは、次の変更が加えられました。

オンプレミスの**ONTAP** クラスタを検出する新しい方法

コネクタを使用せずにオンプレミスのONTAP クラスタを直接検出できるようになりました。このオプション を指定すると、System Managerでのみクラスタ管理が有効になります。このような作業環境では、BlueXPデ ータサービスを有効にすることはできません。

["](https://docs.netapp.com/us-en/bluexp-ontap-onprem/task-discovering-ontap.html)[この検出と管理オプションの詳細については、こちらをご覧ください](https://docs.netapp.com/us-en/bluexp-ontap-onprem/task-discovering-ontap.html)["](https://docs.netapp.com/us-en/bluexp-ontap-onprem/task-discovering-ontap.html)。

#### **FlexGroup** ボリューム

コネクタで検出されたオンプレミスのONTAP クラスタの場合、BlueXPの[標準]ビューに、System Managerま たはONTAP CLIで作成されたFlexGroup ボリュームが表示されるようになりました。また、ボリュームのク ローニング、設定の編集、削除などを行って、それらのボリュームを管理することもできます。

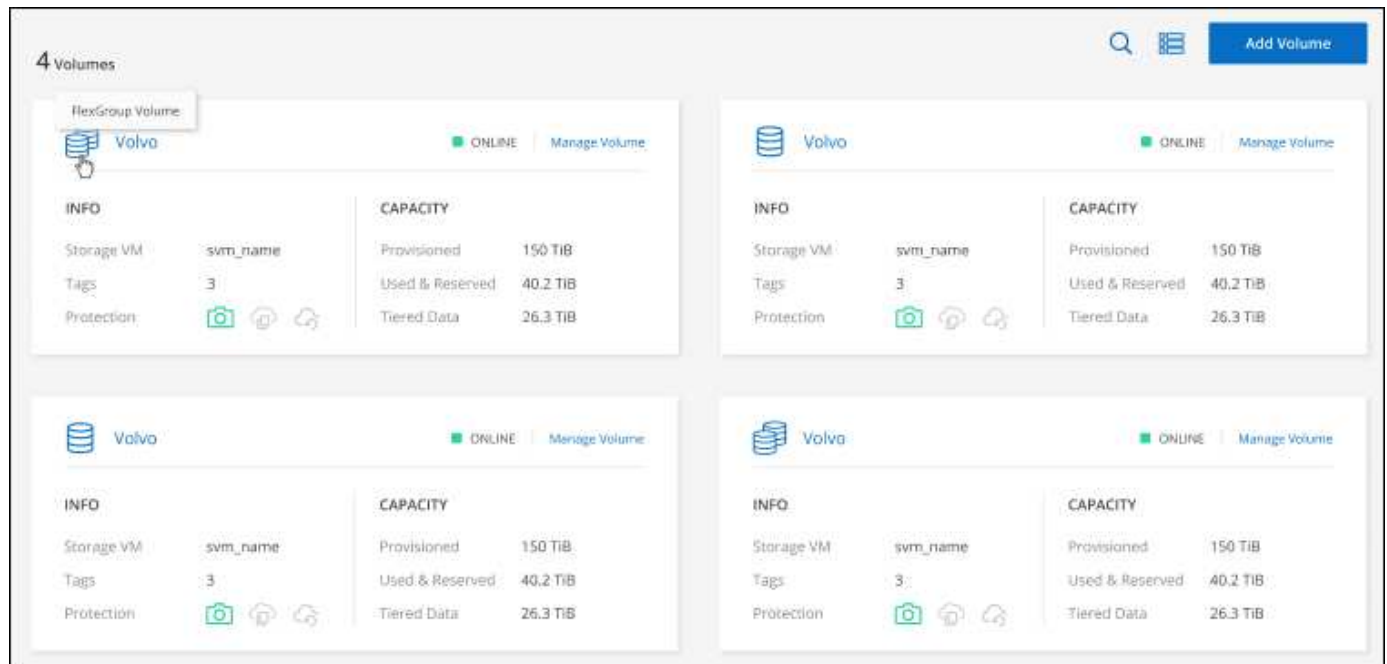

ページに表示されるFlexGroup ボリュームのスクリーンショット。"]

BlueXPでは、FlexGroup ボリュームの作成はサポートされていません。FlexGroup ボリュームの作成には、 引き続きSystem ManagerまたはCLIを使用する必要があります。

#### **2022**年**9**月**18**日

コネクタの3.9.22リリースでは、次の変更が加えられました。

オンプレミスのONTAP クラスタに関する重要な詳細情報を提供するために、新しい概要ページが導入されま した。たとえば、Storage Efficiency、容量分散、システム情報などの詳細を表示できるようになりました。

また、データ階層化、データレプリケーション、バックアップを可能にする他のBlueXPサービスとの統合に 関する詳細も確認できます。

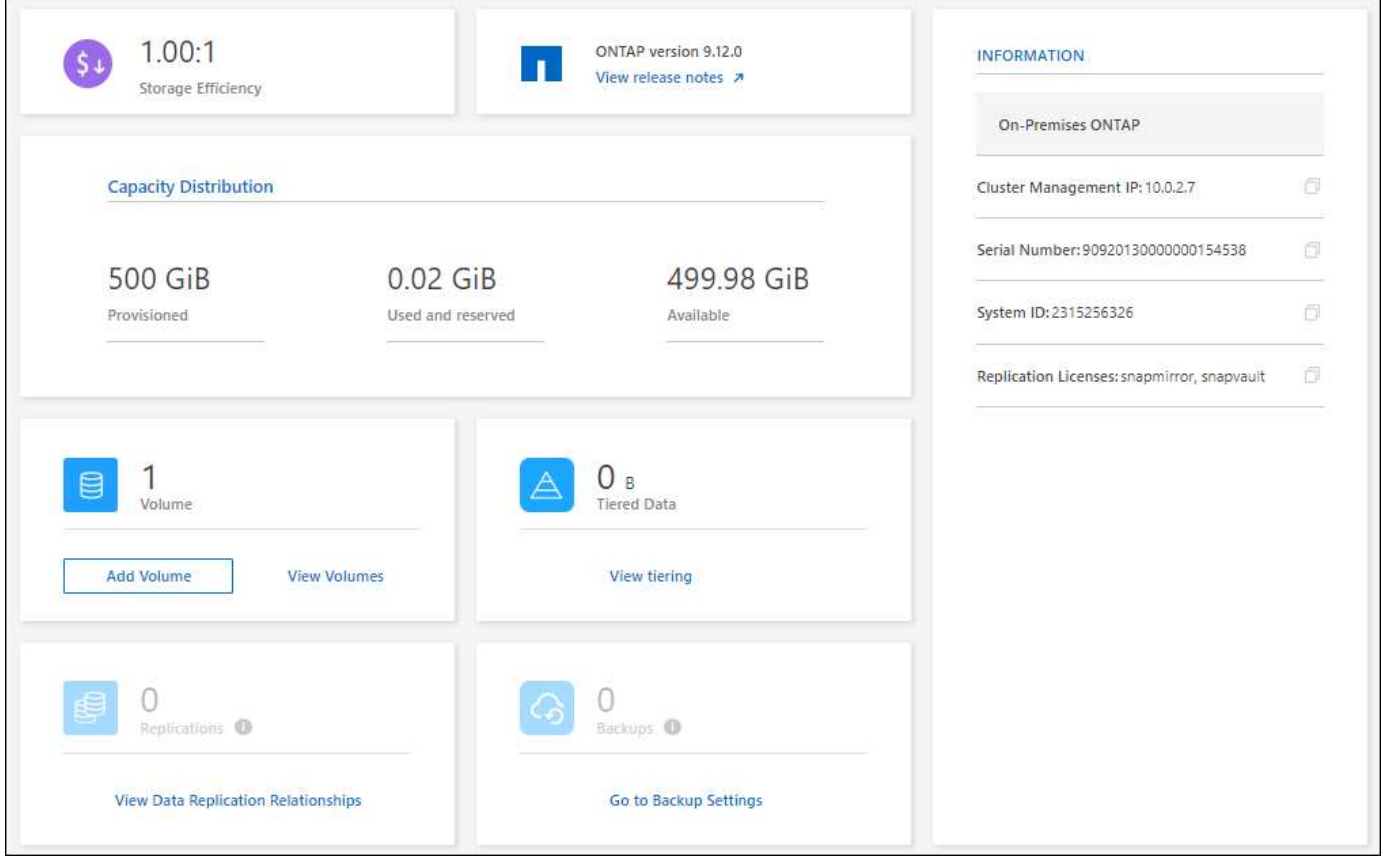

ボリュームページが再設計されました

ボリュームページの設計が見直され、クラスタ上のボリュームの概要が表示されるようになりました。この概 要には、ボリュームの総数、プロビジョニングされた容量、使用済み容量とリザーブ容量、および階層化され たデータの量が表示されます。

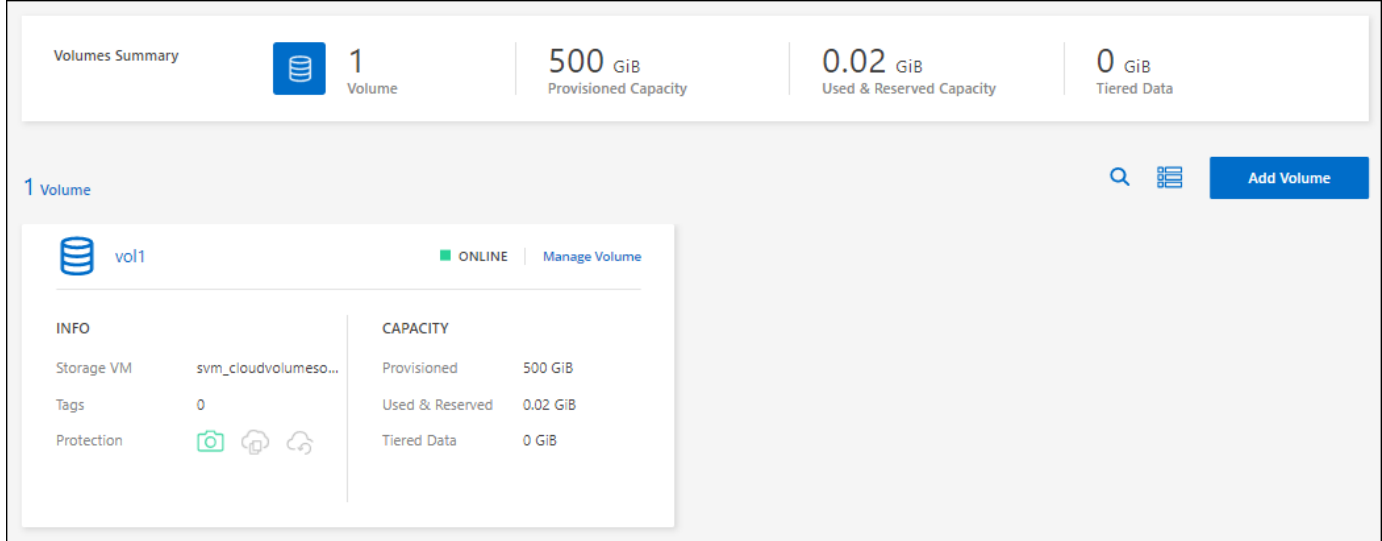

#### **2022**年**6**月**7**日

コネクタの3.9.19リリースでは、次の変更が加えられました。

新しい詳細ビュー

オンプレミスのONTAP クラスタに対して高度な管理を実行する必要がある場合は、ONTAP システムに付属 の管理インターフェイスであるONTAP System Managerを使用できます。高度な管理のためにCloud Manager を終了する必要がないように、Cloud ManagerのインターフェイスはCloud Managerに直接組み込まれていま す。

この詳細ビューは、9.10.0以降を実行するオンプレミスのONTAP クラスタでプレビューとして使用できま す。今後のリリースでは、この点をさらに改良し、機能を強化する予定です。製品内のチャットでご意見をお 寄せください。

- ["](#page-14-1)[直接検出されたクラスタを管理する方法について](#page-14-1)[説明](#page-14-1)[します](#page-14-1)["](#page-14-1)
- ["](#page-15-0)[コネクタを使用して検出されたクラスタを管理する方法について](#page-15-0)[説明](#page-15-0)[します](#page-15-0)["](#page-15-0)

#### **2022** 年 **2** 月 **27** 日

「社内**ONTAP** 」タブはデジタルウォレットで使用できます

オンプレミスのONTAP クラスタのインベントリと、ハードウェアおよびサービス契約の有効期限を表示でき るようになりました。クラスタに関するその他の詳細も確認できます。

["](https://docs.netapp.com/us-en/bluexp-ontap-onprem/task-view-cluster-info.html)[オンプレミスクラスタに関するこの重要な情報を表示する方法について](https://docs.netapp.com/us-en/bluexp-ontap-onprem/task-view-cluster-info.html)[説明](https://docs.netapp.com/us-en/bluexp-ontap-onprem/task-view-cluster-info.html)[します](https://docs.netapp.com/us-en/bluexp-ontap-onprem/task-view-cluster-info.html)["](https://docs.netapp.com/us-en/bluexp-ontap-onprem/task-view-cluster-info.html)。クラスタ用のNetApp Support Siteのアカウント( NSS )が必要です。また、 NSS のクレデンシャルを Cloud Manager アカウン トに接続する必要があります。

#### **2022** 年 **1** 月 **11** 日

オンプレミスの**ONTAP** クラスタ上のボリュームに追加したタグは、タギングサービスで使用できます

ボリュームに追加するタグは、アプリケーションテンプレートサービスのタグ機能に関連付けられます。これ により、リソースの管理を整理して簡単にすることができます。

### <span id="page-8-0"></span>既知の制限

既知の制限事項は、このリリースの製品でサポートされていないプラットフォーム、デ バイス、機能、または製品と正しく相互運用できない機能を特定します。これらの制限 事項を慎重に確認してください

サポート対象外のクラスタです

SAML認証が設定されたオンプレミスのONTAP クラスタはBlueXPではサポートされません。

#### **System Manager**の制限事項

System Managerの次の機能は、BlueXPではサポートされません。

• クラスタセットアップ

オンプレミスのONTAP クラスタで管理IPアドレスを設定し、管理パスワードを設定したら、BlueXPでク ラスタを検出できます。

• ロールベースアクセス制御(コネクタのみ)

コネクタを使用してオンプレミスのONTAP クラスタを検出して管理する場合、System Managerからロー ルベースアクセス制御はサポートされません。検出プロセスで、管理者クレデンシャルの入力を求められ ます。これらのクレデンシャルは、System Managerから実行されるすべての処理に使用されます。

直接検出オプションを使用すると、作業環境を開くたびにONTAP クレデンシャルを使用してログインす るように求められます。

• BlueXPのバックアップとリカバリ(Cloud Backup)のアクティブ化

System ManagerからBlueXPのバックアップとリカバリを実行するには、クラスタのバージョンが9.13.1 である必要があります。

コネクタを使用してクラスタを検出しなかった場合、System Manager(アドバンストビュー)でバック アップとリカバリを有効にすることはできません。ただし、オンプレミスのクラスタでバックアップとリ カバリをBlueXPから直接有効にすることもできます。 ["](https://docs.netapp.com/us-en/bluexp-backup-recovery/concept-ontap-backup-to-cloud.html)[開始方法をご確認ください](https://docs.netapp.com/us-en/bluexp-backup-recovery/concept-ontap-backup-to-cloud.html)["](https://docs.netapp.com/us-en/bluexp-backup-recovery/concept-ontap-backup-to-cloud.html)

• オンデマンドアップグレード

クラスタのバージョンがONTAP 9.9.1以前の場合、ファームウェアとソフトウェアのオンデマンドアップ グレードは実行できません。

コネクタがない場合は、ローカルマシンからは更新できず、BlueXPを使用してアクセスできるサーバから のみ更新できます。

- グローバル検索
- ユーザインターフェイスの設定

# <span id="page-9-0"></span>はじめに

### <span id="page-9-1"></span>**BlueXP**でのオンプレミスの**ONTAP**クラスタ管理の詳細

BlueXPでは、AFF / FASコントローラとONTAP Select で実行されているONTAP クラス タを検出できます。オンプレミスのONTAP システムをBlueXPに追加することで、すべ てのストレージとデータ資産を1つのインターフェイスから管理できます。

#### の機能

- NFSボリュームとCIFSボリュームを管理する
- ONTAP System Managerを使用して高度な管理を実行
- BlueXPの分析と管理により'稼働状態とパフォーマンスの監視が可能になります
- BlueXPサービスを使用して、データをレプリケート、バックアップ、スキャン、分類、階層化できます
- BlueXPのデジタルウォレットで、ハードウェアとソフトウェアの契約ステータス情報を確認できます

#### コスト

コストは関連付けられる場合がありますが、次の条件によって異なります。

• クラスタを検出して管理するためのコネクタを導入するかどうか。

コネクタはクラウドまたはオンプレミスにインストールできます。

• バックアップとリカバリ、階層化、分類など、BlueXPサービスを使用しているかどうか。

### <span id="page-9-2"></span>オンプレミスの**ONTAP** クラスタを検出

BlueXPからオンプレミスのONTAP クラスタを検出すると、ONTAP System Manager (BlueXPから入手可能)を使用してボリュームの管理や高度な管理を開始できます。

ステップ**1**:検出と管理のオプションを確認する

BlueXPには、オンプレミスのONTAPクラスタの検出と管理のための2つのオプションがあります。

#### コネクタを使用した検出と管理

このオプションでは、次の機能を使用してONTAP 8.3以降を実行するクラスタを管理できます。

- 標準ビュー:基本的なボリューム処理を提供します
- Advancedビュー:System Manager(ONTAP 9.10.0以降でサポート)を使用した管理を提供します。
- BlueXPサービスとの統合により、データレプリケーション、バックアップとリカバリ、データの分 類、データ階層化を実現します

このオプションにはコネクタが必要です。コネクタは、クラウドプロバイダまたはオンプレミスにインス

トールできます。

直接的な検出と管理

このオプションを使用すると、ONTAP 9.12.1以降を実行するクラスタをSystem Managerで管理できま す。他の管理オプションはありません。[標準]ビューを使用したり、BlueXPサービスを有効にしたりする ことはできません。

このオプションにはコネクタは必要ありません。

BlueXPサービスに接続されている9.12.1以降を実行するオンプレミスONTAP クラスタのSystem Manager にアクセスすると、BlueXPからクラスタを直接管理するように求められます。このプロンプトを実行する と、BlueXPで直接検出オプションを使用してクラスタが検出されます。

検出されたクラスタは、BlueXP Canvasで作業環境として使用できます。

後で他の検出オプションを使用する場合は、Canvas上の別の作業環境としてオンプレミスクラスタを検出す る必要があります。そのあとで、もう一方の作業環境を削除することもできます。

ステップ**2**:環境をセットアップする

オンプレミスのONTAPクラスタを検出する前に、次の要件を満たしていることを確認してください。

一般的な要件

- BlueXPを使い始めました。これにはログインとアカウントの設定が含まれます。 ["BlueXP](https://docs.netapp.com/us-en/bluexp-setup-admin/concept-overview.html)[の使用を開始する方法について](https://docs.netapp.com/us-en/bluexp-setup-admin/concept-overview.html)[説明](https://docs.netapp.com/us-en/bluexp-setup-admin/concept-overview.html)[します](https://docs.netapp.com/us-en/bluexp-setup-admin/concept-overview.html)["](https://docs.netapp.com/us-en/bluexp-setup-admin/concept-overview.html)
- クラスタ管理IPアドレスとadminユーザアカウントのパスワードが必要です。
- BlueXPはHTTPSを使用してONTAP クラスタを検出しましたカスタムファイアウォールポリシーを使 用する場合は、ONTAP クラスタがポート443経由のインバウンドHTTPSアクセスを許可する必要があ ります。

デフォルトの「 mgmt 」ファイアウォールポリシーでは、すべての IP アドレスからの着信 HTTPS ア クセスが許可されます。このデフォルトポリシーを変更した場合、または独自のファイアウォールポ リシーを作成した場合は、 HTTPS プロトコルをそのポリシーに関連付けて、 Connector ホストから のアクセスを有効にする必要があります。

コネクタ検出の要件

- オンプレミスクラスタでONTAP 8.3以降が実行されている必要があります。
- コネクタは、クラウドプロバイダまたはオンプレミスにインストールする必要があります。

コールドデータをクラウドに階層化する場合は、コールドデータの階層化先に基づいてコネクタの要 件を確認してください。

- ["](https://docs.netapp.com/us-en/bluexp-setup-admin/concept-connectors.html)[コネクタについて](https://docs.netapp.com/us-en/bluexp-setup-admin/concept-connectors.html)[説明](https://docs.netapp.com/us-en/bluexp-setup-admin/concept-connectors.html)[します](https://docs.netapp.com/us-en/bluexp-setup-admin/concept-connectors.html)["](https://docs.netapp.com/us-en/bluexp-setup-admin/concept-connectors.html)
- ["](https://docs.netapp.com/us-en/bluexp-setup-admin/task-managing-connectors.html)[複](https://docs.netapp.com/us-en/bluexp-setup-admin/task-managing-connectors.html)[数のコネクタを](https://docs.netapp.com/us-en/bluexp-setup-admin/task-managing-connectors.html)[切](https://docs.netapp.com/us-en/bluexp-setup-admin/task-managing-connectors.html)[り](https://docs.netapp.com/us-en/bluexp-setup-admin/task-managing-connectors.html)[替](https://docs.netapp.com/us-en/bluexp-setup-admin/task-managing-connectors.html)[える方法について](https://docs.netapp.com/us-en/bluexp-setup-admin/task-managing-connectors.html)[説明](https://docs.netapp.com/us-en/bluexp-setup-admin/task-managing-connectors.html)[します](https://docs.netapp.com/us-en/bluexp-setup-admin/task-managing-connectors.html)["](https://docs.netapp.com/us-en/bluexp-setup-admin/task-managing-connectors.html)
- ["BlueXP](https://docs.netapp.com/us-en/bluexp-tiering/concept-cloud-tiering.html)[の階層化機能の詳細をご確認ください](https://docs.netapp.com/us-en/bluexp-tiering/concept-cloud-tiering.html)["](https://docs.netapp.com/us-en/bluexp-tiering/concept-cloud-tiering.html)
- コネクタホストはポート443(HTTPS)経由のアウトバウンド接続を許可し、ONTAPクラスタはポー ト443経由のインバウンドHTTPアクセスを許可する必要があります。

コネクタがクラウドにある場合、すべてのアウトバウンド通信は事前定義されたセキュリティグルー プによって許可されます。

直接検出の要件

- オンプレミスクラスタでONTAP 9.12.1以降が実行されている必要があります。
- クラスタは、BlueXPサービスへのインバウンドおよびアウトバウンド接続を備えている必要がありま す。

\<https://cloudmanager.cloud.netapp.com/ontap-service/check-service-connection>

• BlueXPコンソールにアクセスするために使用するコンピュータには、プライベートネットワーク内の 他のリソースへの接続方法と同様に、オンプレミスのONTAP クラスタへのネットワーク接続が必要で す。

手順**3**:クラスタを検出する

キャンバスから次の2つの方法のいずれかでオンプレミスのONTAPクラスタを検出します。

- [Canvas]>[My Working Environments]\*で、オンプレミスのONTAPクラスタに関する詳細を手動で追加し ます。
- [キャンバス]>[マイエステート]\*で、BlueXPログインのEメールアドレスに関連付けられているONTAPク ラスタに基づいてBlueXPが検出されたクラスタを選択します。

検出プロセスを開始すると、BlueXPで次のようにクラスタが検出されます。

- ONTAPクラスタに接続しているアクティブなコネクタがある場合、BlueXPはそのコネクタを使用してク ラスタを検出および管理します。
- コネクタがない場合やコネクタがONTAP クラスタに接続されていない場合は、BlueXPで自動的に検出と 管理の直接オプションが使用されます。

クラスタを手動で検出します

クラスタ管理IPアドレスとadminユーザアカウントのパスワードを入力して、BlueXPでオンプレミス のONTAPクラスタを検出します。

手順

- 1. ナビゲーションメニューから、\*ストレージ>キャンバス\*を選択します。
- 2. [Canvas]ページで、\*[Add Working Environment]>[On-Premises]\*を選択します。
- 3. オンプレミスのONTAP の横にある\*検出\*を選択します。
- 4. [Discover\_page]で、クラスタ管理IPアドレス、および管理者ユーザアカウントのパスワードを入力 します。
- 5. クラスタを(コネクタなしで)直接検出する場合は、\*[クレデンシャルを保存する]\*を選択します。

このオプションを選択した場合は、作業環境を開くたびにクレデンシャルを再入力する必要はありま せん。これらのクレデンシャルは、BlueXPユーザログインにのみ関連付けられます。BlueXPアカウ ントの他のユーザが使用するために保存されることはありません。

6. [検出]\*を選択します。

コネクタがなく、BlueXPからIPアドレスにアクセスできない場合は、コネクタを作成するように求 められます。

結果

BlueXPはクラスタを検出し、それをキャンバス上の作業環境として追加します。これで、クラスタの管 理を開始できます。

- ["](#page-14-1)[直接検出されたクラスタを管理する方法について](#page-14-1)[説明](#page-14-1)[します](#page-14-1)["](#page-14-1)
- ["](#page-15-0)[コネクタを使用して検出されたクラスタを管理する方法について](#page-15-0)[説明](#page-15-0)[します](#page-15-0)["](#page-15-0)

検出済みのクラスタを追加します

BlueXPは、BlueXPログインのEメールアドレスに関連付けられているONTAPクラスタに関する情報を自 動的に検出し、\*[マイサイト]\*ページに未検出のクラスタとして表示します。検出されていないクラスタ のリストを表示して、一度に1つずつ追加できます。

このタスクについて

[My estate]ページに表示されるオンプレミスのONTAPクラスタについて、次の点に注意してください。

- BlueXPへのログインに使用するEメールアドレスを、フルレベルのNetApp Support Site(NSS)ア カウントに登録しておく必要があります。
	- NSSアカウントでBlueXPにログインして[My estate]ページに移動すると、BlueXPはそのNSSア カウントを使用してアカウントに関連付けられているクラスタを検索します。
	- クラウドアカウントまたはフェデレーテッド接続を使用してBlueXPにログインし、[My estate]ペ ージに移動すると、Eメールを確認するように求められます。このEメールアドレスがNSSアカ ウントに関連付けられている場合、BlueXPはその情報を使用してアカウントに関連付けられてい るクラスタを検索します。
- BlueXPには、AutoSupportメッセージのNetAppへの送信に成功したONTAPクラスタのみが表示され ます。

• インベントリリストを更新するには、[My estate]ページを終了し、5分待ってからもう一度表示しま す。

手順

- 1. ナビゲーションメニューから、\*ストレージ>キャンバス\*を選択します。
- 2. [マイエステート]\*を選択します。
- 3. [My estate]ページで、オンプレミスのONTAPの\*[Discover]\*を選択します。

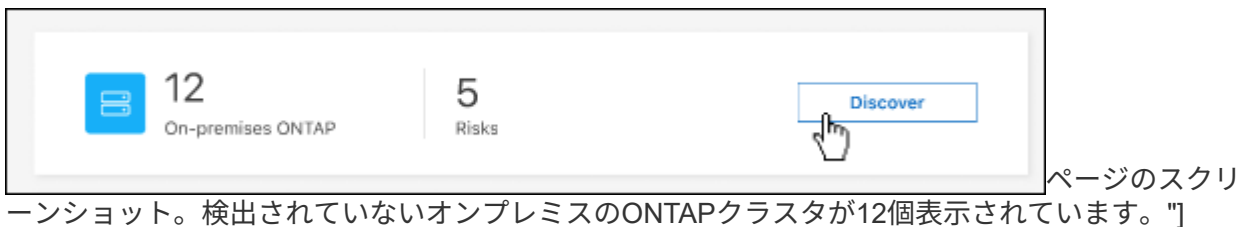

4. クラスタを選択し、\*[検出]\*を選択します。

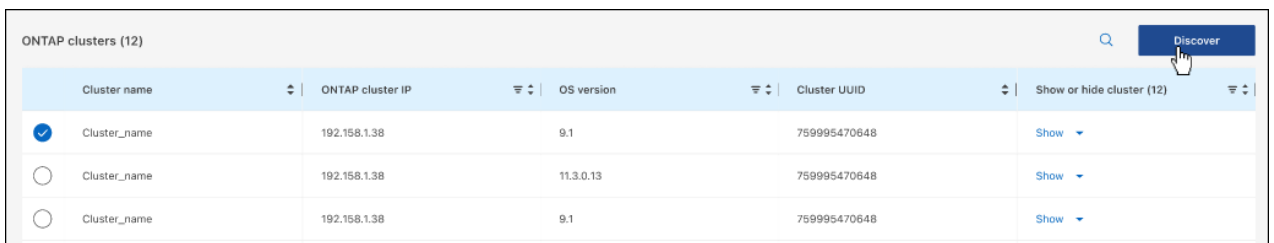

ページのスクリーンショット。検出されていないオンプレミスのONTAPクラスタが12個表示されて います。"]

5. adminユーザアカウントのパスワードを入力します。

6. [検出]\*を選択します。

コネクタがなく、BlueXPからIPアドレスにアクセスできない場合は、コネクタを作成するように求 められます。

結果

BlueXPはクラスタを検出し、それをキャンバス上の作業環境として追加します。これで、クラスタの管 理を開始できます。

- ["](#page-14-1)[直接検出されたクラスタを管理する方法について](#page-14-1)[説明](#page-14-1)[します](#page-14-1)["](#page-14-1)
- ["](#page-15-0)[コネクタを使用して検出されたクラスタを管理する方法について](#page-15-0)[説明](#page-15-0)[します](#page-15-0)["](#page-15-0)

# <span id="page-14-0"></span>オンプレミスの **ONTAP** クラスタを管理

### <span id="page-14-1"></span>直接検出されたクラスタを管理します。

コネクタを使用せずにオンプレミスのONTAP クラスタを直接検出した場合は、作業環境 を開いてクラスタを管理することができます。

作業を開始する前に

BlueXPコンソールにアクセスするために使用するコンピュータには、プライベートネットワーク内の他のリ ソースへの接続方法と同様に、オンプレミスのONTAP クラスタへのネットワーク接続が必要です。

制限

一部のSystem Manager機能は、BlueXPではサポートされていません。

["](#page-8-0)[制限事項](#page-8-0)[のリストを確認します](#page-8-0)["](#page-8-0)。

手順

1. [Canvas]ページで、オンプレミスのONTAP作業環境を選択します。

作業環境アイコンは、直接検出されたクラスタを示します。

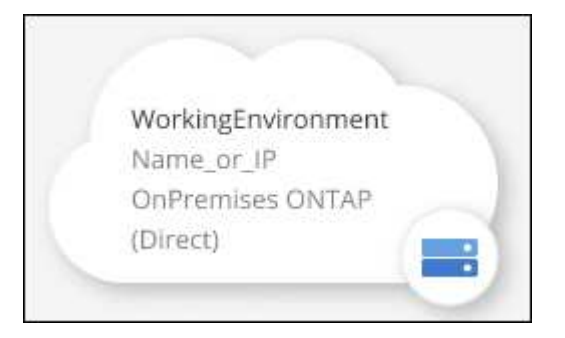

2. プロンプトが表示されたら、ONTAP クレデンシャルを入力します。

クレデンシャルを保存しない場合は、作業環境を開くたびにONTAP クレデンシャルでログインするよう に求められます。クレデンシャルを保存して、毎回入力する必要がないようにすることもできます。この オプションを使用すると、資格情報はBlueXPユーザーのみに関連付けられます。アカウント内の他のユー ザーが使用するために保存されることはありません。

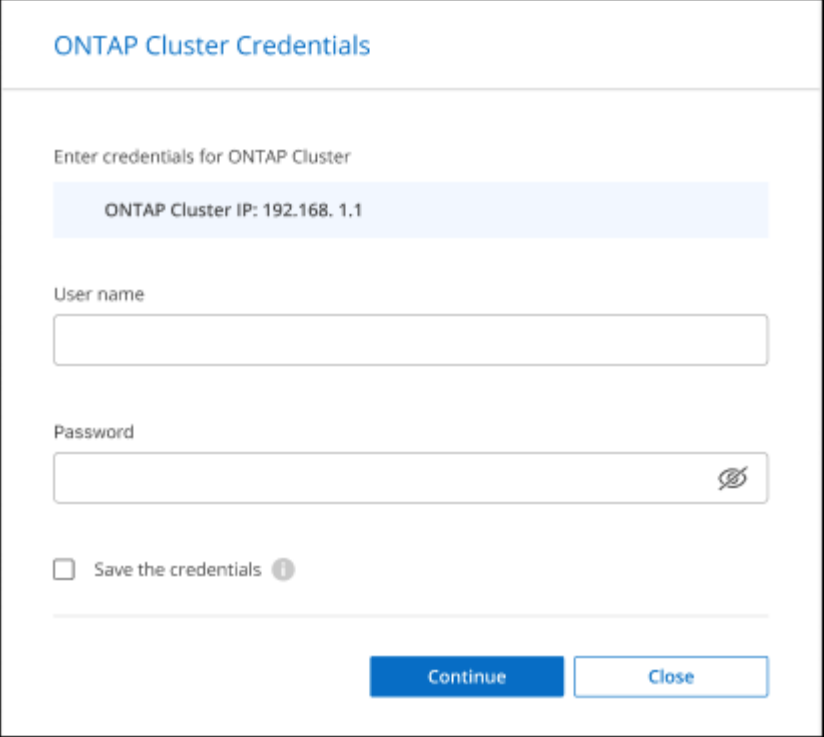

3. System Managerを使用してONTAP を管理する。

ONTAP でSystem Managerを使用する際にサポートが必要な場合は、を参照してください ["ONTAP](https://docs.netapp.com/us-en/ontap/index.html) [のド](https://docs.netapp.com/us-en/ontap/index.html) [キ](https://docs.netapp.com/us-en/ontap/index.html)[ュメント](https://docs.netapp.com/us-en/ontap/index.html)["](https://docs.netapp.com/us-en/ontap/index.html) を参照してください。役立つリンクをいくつか紹介します。

- ["](https://docs.netapp.com/us-en/ontap/volume-admin-overview-concept.html)[ボリュームと](https://docs.netapp.com/us-en/ontap/volume-admin-overview-concept.html)[LUN](https://docs.netapp.com/us-en/ontap/volume-admin-overview-concept.html)[の管理](https://docs.netapp.com/us-en/ontap/volume-admin-overview-concept.html)["](https://docs.netapp.com/us-en/ontap/volume-admin-overview-concept.html)
- ["Network Management](https://docs.netapp.com/us-en/ontap/network-manage-overview-concept.html) [の](https://docs.netapp.com/us-en/ontap/network-manage-overview-concept.html)[略](https://docs.netapp.com/us-en/ontap/network-manage-overview-concept.html)["](https://docs.netapp.com/us-en/ontap/network-manage-overview-concept.html)
- ["](https://docs.netapp.com/us-en/ontap/concept_dp_overview.html)[データ保](https://docs.netapp.com/us-en/ontap/concept_dp_overview.html)[護](https://docs.netapp.com/us-en/ontap/concept_dp_overview.html)["](https://docs.netapp.com/us-en/ontap/concept_dp_overview.html)

## <span id="page-15-0"></span>コネクタで検出されたクラスタを管理します。

コネクタを使用してオンプレミスのONTAP クラスタを検出した場合は、[標準]ビューで ボリュームを作成し、[アドバンスト]ビューのSystem Managerを使用して、BlueXPデー タサービスを有効にすることができます。

コネクタで検出したクラスタの作業環境アイコンは、Canvasで次のように表示されます。

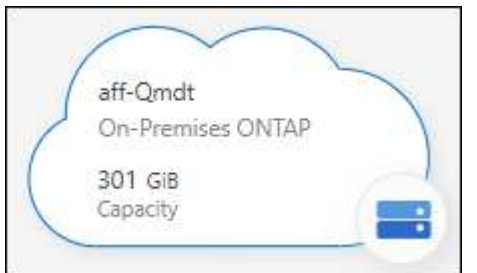

作業環境が直接検出された場合は、作業環境アイコンに「Direct」という単語が表示されます。

#### 標準ビューからの**FlexVol**ボリュームの作成

コネクタを使用してBlueXPからオンプレミスのONTAPクラスタを検出したら、作業環境を開いてFlexVolボリ ュームをプロビジョニングおよび管理できます。

#### ボリュームを作成します

BlueXPを使用すると、既存のアグリゲートにNFSボリュームまたはCIFSボリュームを作成できます。オンプ レミスのONTAP クラスタには、BlueXP Standardビューから新しいアグリゲートを作成できません。アグリ ゲートの作成には、アドバンストビューを使用する必要があります。

手順

- 1. ナビゲーションメニューから、\*ストレージ>キャンバス\*を選択します。
- 2. [Canvas]ページで、ボリュームをプロビジョニングするオンプレミスのONTAPクラスタを選択します。
- 3. [ボリューム]>[ボリュームの追加]\*を選択します。
- 4. ウィザードの手順に従って、ボリュームを作成します。
	- a. 詳細、保護、およびタグ:ボリュームの詳細(名前やサイズなど)を入力し、Snapshotポリシーを選 択します。

このページのフィールドの一部は分かりやすいもので、説明を必要としません。以下は、説明が必要 なフィールドのリストです。

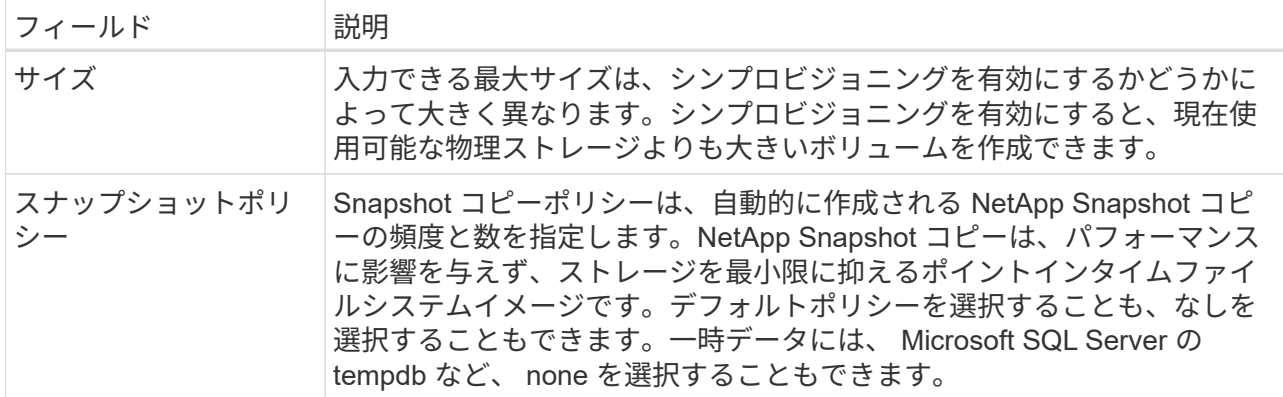

b. プロトコル:ボリュームのプロトコル(NFS、CIFS、またはiSCSI)を選択し、ボリュームのアクセ ス制御または権限を設定します。

CIFSを選択し、サーバがまだセットアップされていない場合は、Active Directoryまたはワークグルー プを使用してCIFSサーバをセットアップするように求められます。

以下は、説明が必要なフィールドのリストです。

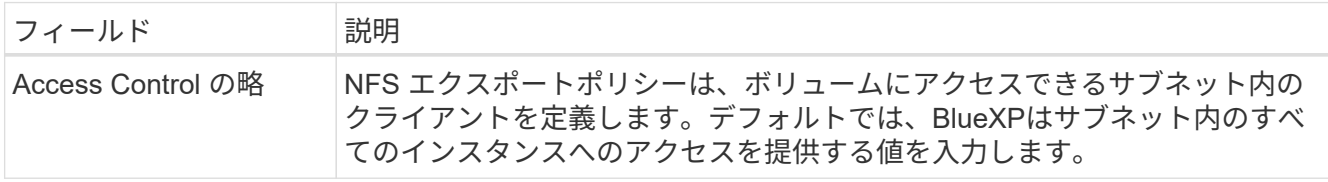

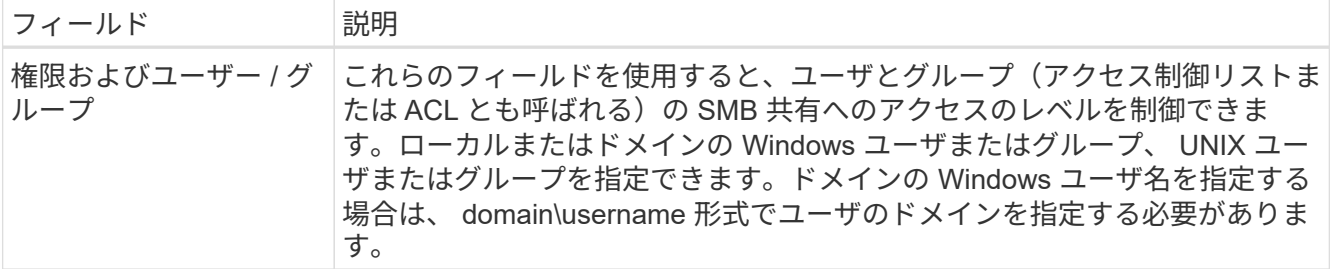

- a. 使用プロファイル:必要なストレージの総量を削減するために、ボリュームでStorage Efficiency機能 を有効にするか無効にするかを選択します。
- b. 確認:ボリュームの詳細を確認し、\*[追加]\*を選択します。

#### **FlexGroup** ボリュームを作成します

BlueXP APIを使用してFlexGroupボリュームを作成できます。FlexGroup ボリュームは、ハイパフォーマンス と自動負荷分散を実現するスケールアウトボリュームです。

- ["API](https://docs.netapp.com/us-en/bluexp-automation/cm/wf_onprem_flexgroup_ontap_create_vol.html)[を使用して](https://docs.netapp.com/us-en/bluexp-automation/cm/wf_onprem_flexgroup_ontap_create_vol.html)[FlexGroup](https://docs.netapp.com/us-en/bluexp-automation/cm/wf_onprem_flexgroup_ontap_create_vol.html)[ボリュームを作成する方法](https://docs.netapp.com/us-en/bluexp-automation/cm/wf_onprem_flexgroup_ontap_create_vol.html)["](https://docs.netapp.com/us-en/bluexp-automation/cm/wf_onprem_flexgroup_ontap_create_vol.html)
- ["FlexGroup](https://docs.netapp.com/us-en/ontap/flexgroup/definition-concept.html)[ボリュームとは](https://docs.netapp.com/us-en/ontap/flexgroup/definition-concept.html)["](https://docs.netapp.com/us-en/ontap/flexgroup/definition-concept.html)

#### アドバンストビューを使用した**ONTAP**の管理(**System Manager**)

オンプレミスのONTAP クラスタに対して高度な管理を実行する必要がある場合は、ONTAP システムに付属 の管理インターフェイスであるONTAP System Managerを使用できます。BlueXPにはSystem Managerインタ ーフェイスが搭載されているので、高度な管理のためにBlueXPを残す必要はありません。

この拡張ビューはプレビューとして使用できます。今後のリリースでは、この点をさらに改良し、機能を強化 する予定です。製品内のチャットでご意見をお寄せください。

の機能

BlueXPの詳細ビューでは、次の管理機能を使用できます。

• 高度なストレージ管理

整合グループ、共有、qtree、クォータ、およびStorage VMの管理

• ネットワーク管理

IPspace、ネットワークインターフェイス、ポートセット、およびイーサネットポートを管理します。

• イベントとジョブ

イベントログ、システムアラート、ジョブ、および監査ログを表示します。

• 高度なデータ保護

Storage VM、LUN、および整合グループを保護する。

• ホスト管理

SANイニシエータグループとNFSクライアントを設定します。

サポートされている構成

System Managerによる高度な管理は、9.10.0以降を実行しているオンプレミスのONTAP クラスタでサポート されます。

GovCloudリージョンまたはアウトバウンドのインターネットアクセスがないリージョンでは、System Managerの統合はサポートされません。

制限

BlueXPでAdvanced Viewを使用している場合、オンプレミスのONTAP クラスタでは一部のSystem Manager 機能はサポートされません。

["](#page-8-0)[制限事項](#page-8-0)[のリストを確認します](#page-8-0)["](#page-8-0)。

詳細ビューの使用

オンプレミスのONTAP作業環境を開き、[アドバンストビュー]オプションを選択します。

手順

1. [Canvas]ページで、ボリュームをプロビジョニングするオンプレミスのONTAPクラスタを選択します。

2. 右上の\*[アドバンストビューに切り替える]\*を選択します。

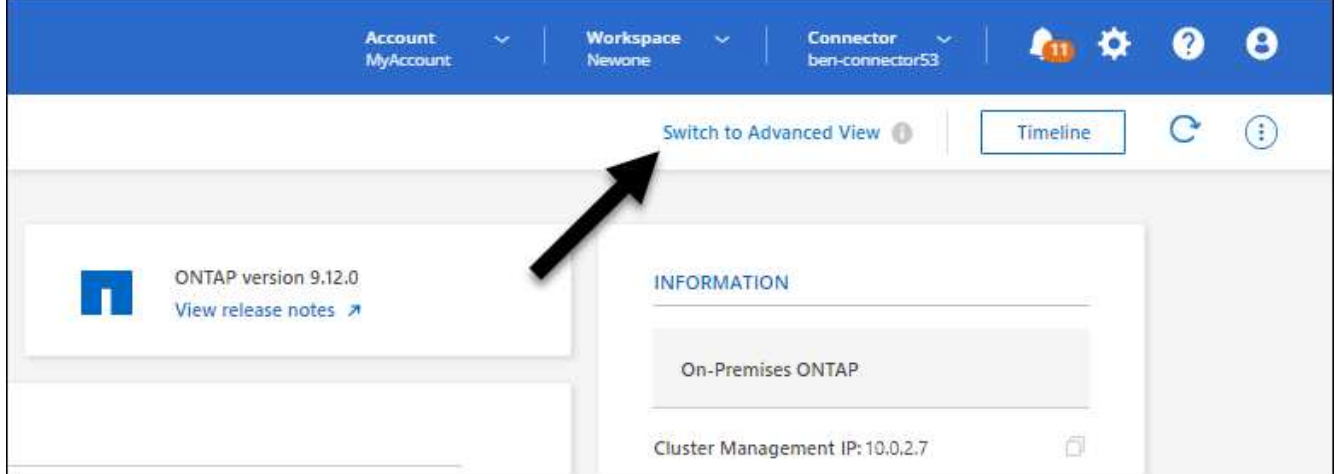

オプションを示すオンプレミスのONTAP 作業環境のスクリーンショット。"]

3. 確認メッセージが表示されたら、それを読み、\*閉じる\*を選択します。

4. System Managerを使用してONTAP を管理する。

5. 必要に応じて、\*[標準ビューに切り替える]\*を選択して、BlueXPでの標準の管理に戻ります。

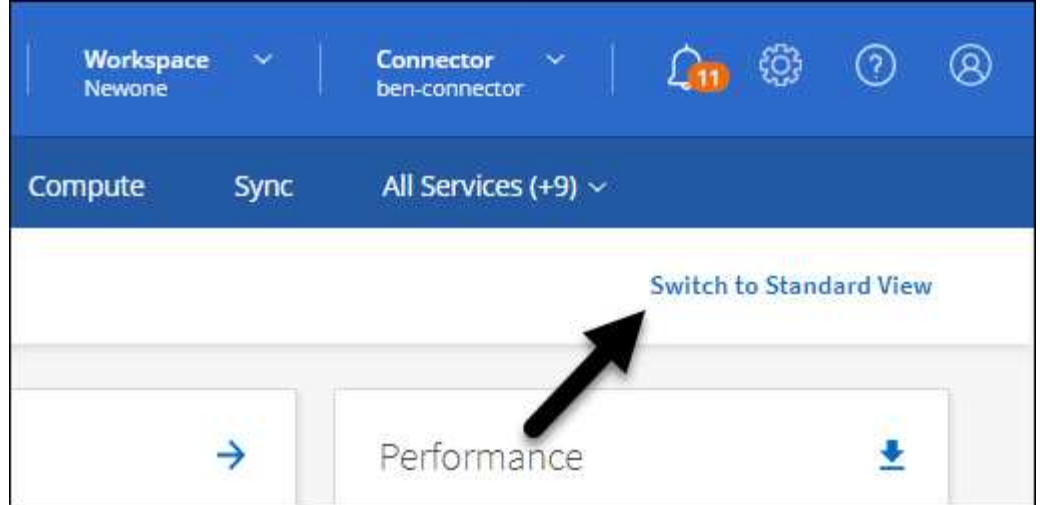

**System Manager**のヘルプを参照してください

ONTAP でSystem Managerを使用する際にサポートが必要な場合は、を参照してください ["ONTAP](https://docs.netapp.com/us-en/ontap/index.html) [のド](https://docs.netapp.com/us-en/ontap/index.html)[キ](https://docs.netapp.com/us-en/ontap/index.html)[ュ](https://docs.netapp.com/us-en/ontap/index.html) [メント](https://docs.netapp.com/us-en/ontap/index.html)["](https://docs.netapp.com/us-en/ontap/index.html) を参照してください。役立つリンクをいくつか紹介します。

- ["](https://docs.netapp.com/us-en/ontap/volume-admin-overview-concept.html)[ボリュームと](https://docs.netapp.com/us-en/ontap/volume-admin-overview-concept.html)[LUN](https://docs.netapp.com/us-en/ontap/volume-admin-overview-concept.html)[の管理](https://docs.netapp.com/us-en/ontap/volume-admin-overview-concept.html)["](https://docs.netapp.com/us-en/ontap/volume-admin-overview-concept.html)
- ["Network Management](https://docs.netapp.com/us-en/ontap/network-manage-overview-concept.html) [の](https://docs.netapp.com/us-en/ontap/network-manage-overview-concept.html)[略](https://docs.netapp.com/us-en/ontap/network-manage-overview-concept.html)["](https://docs.netapp.com/us-en/ontap/network-manage-overview-concept.html)
- ["](https://docs.netapp.com/us-en/ontap/concept_dp_overview.html)[データ保](https://docs.netapp.com/us-en/ontap/concept_dp_overview.html)[護](https://docs.netapp.com/us-en/ontap/concept_dp_overview.html)["](https://docs.netapp.com/us-en/ontap/concept_dp_overview.html)

#### **BlueXP**サービスを有効にする

作業環境でBlueXPのデータサービスを有効にして、データのレプリケート、データのバックアップ、データ の階層化などを実行できます。

データのレプリケート

Cloud Volumes ONTAP システム、Amazon FSx for ONTAP ファイルシステム、ONTAP クラスタ間でデー タをレプリケートクラウドとの間でデータを移動するのに役立つ1回限りのデータレプリケーションと、デ ィザスタリカバリや長期的なデータ保持に役立つ定期的なスケジュールを選択できます。

["](https://docs.netapp.com/us-en/bluexp-replication/task-replicating-data.html)[レプリケーションのド](https://docs.netapp.com/us-en/bluexp-replication/task-replicating-data.html)[キ](https://docs.netapp.com/us-en/bluexp-replication/task-replicating-data.html)[ュメント](https://docs.netapp.com/us-en/bluexp-replication/task-replicating-data.html)["](https://docs.netapp.com/us-en/bluexp-replication/task-replicating-data.html)

データをバックアップ

オンプレミスのONTAP システムからクラウドの低コストのオブジェクトストレージにデータをバックアッ プします。

["](https://docs.netapp.com/us-en/bluexp-backup-recovery/concept-backup-to-cloud.html)[バックアップとリカバリの](https://docs.netapp.com/us-en/bluexp-backup-recovery/concept-backup-to-cloud.html)[文書](https://docs.netapp.com/us-en/bluexp-backup-recovery/concept-backup-to-cloud.html)[化](https://docs.netapp.com/us-en/bluexp-backup-recovery/concept-backup-to-cloud.html)["](https://docs.netapp.com/us-en/bluexp-backup-recovery/concept-backup-to-cloud.html)

#### データをスキャン、マッピング、および分類します

社内のオンプレミスクラスタをスキャンして、データのマッピングと分類、個人情報の特定を行います。 これにより、セキュリティとコンプライアンスのリスクを軽減し、ストレージコストを削減し、データ移 行プロジェクトを支援できます。

["](https://docs.netapp.com/us-en/bluexp-classification/concept-cloud-compliance.html)[分](https://docs.netapp.com/us-en/bluexp-classification/concept-cloud-compliance.html)[類](https://docs.netapp.com/us-en/bluexp-classification/concept-cloud-compliance.html)[に関する](https://docs.netapp.com/us-en/bluexp-classification/concept-cloud-compliance.html)[文書](https://docs.netapp.com/us-en/bluexp-classification/concept-cloud-compliance.html)["](https://docs.netapp.com/us-en/bluexp-classification/concept-cloud-compliance.html)

データをクラウドに階層化

ONTAP クラスタからオブジェクトストレージにアクセス頻度の低いデータを自動的に階層化することで、 データセンターをクラウドに拡張します。

["](https://docs.netapp.com/us-en/bluexp-tiering/concept-cloud-tiering.html)[階層化に関するド](https://docs.netapp.com/us-en/bluexp-tiering/concept-cloud-tiering.html)[キ](https://docs.netapp.com/us-en/bluexp-tiering/concept-cloud-tiering.html)[ュメント](https://docs.netapp.com/us-en/bluexp-tiering/concept-cloud-tiering.html)["](https://docs.netapp.com/us-en/bluexp-tiering/concept-cloud-tiering.html)

健全性、アップタイム、パフォーマンスを維持

システム停止や障害が発生する前に、推奨される修正策をONTAP クラスタに実施

["](https://docs.netapp.com/us-en/bluexp-operational-resiliency/index.html)[運](https://docs.netapp.com/us-en/bluexp-operational-resiliency/index.html)[用の](https://docs.netapp.com/us-en/bluexp-operational-resiliency/index.html)[耐障害性](https://docs.netapp.com/us-en/bluexp-operational-resiliency/index.html)[に関する](https://docs.netapp.com/us-en/bluexp-operational-resiliency/index.html)[文書](https://docs.netapp.com/us-en/bluexp-operational-resiliency/index.html)[化](https://docs.netapp.com/us-en/bluexp-operational-resiliency/index.html)["](https://docs.netapp.com/us-en/bluexp-operational-resiliency/index.html)

容量が少ないクラスタを特定します

容量が少ないクラスタを特定したり、クラスタを確認して容量の予測を確認したりできます。

["](https://docs.netapp.com/us-en/bluexp-economic-efficiency/index.html)[経](https://docs.netapp.com/us-en/bluexp-economic-efficiency/index.html)[済効](https://docs.netapp.com/us-en/bluexp-economic-efficiency/index.html)[率](https://docs.netapp.com/us-en/bluexp-economic-efficiency/index.html)[に関する](https://docs.netapp.com/us-en/bluexp-economic-efficiency/index.html)[文書](https://docs.netapp.com/us-en/bluexp-economic-efficiency/index.html)[化](https://docs.netapp.com/us-en/bluexp-economic-efficiency/index.html)["](https://docs.netapp.com/us-en/bluexp-economic-efficiency/index.html)

### <span id="page-20-0"></span>クラスタ情報と契約の詳細を表示します

BlueXPデジタルウォレットを使用すると、オンプレミスのONTAP クラスタごとに契約 の詳細を確認できます。BlueXPでクラスタをまだ検出していない場合は、デジタルウォ レットから検出することもできます。

作業を開始する前に

BlueXPデジタルウォレットには、作業環境として検出したオンプレミスのONTAP クラスタ、またはBlueXP に追加したNetApp Support Site アカウントに関連付けられているオンプレミスのクラスタに関する詳細が表 示されます。

手順

1. BlueXPナビゲーションメニューから、\* Governance > Digital Wallet \*を選択します。

2. オンプレミスONTAP \*を選択します。

NetApp Support Site (NSS) アカウントのクレデンシャルを最初に入力するように求められたら、サポ ートダッシュボードに入力します。アカウントを追加すると、そのアカウントに含まれているクラスタが 表示されます。

各クラスタの行にソフトウェア契約とハードウェア契約の有効期限が表示されます。

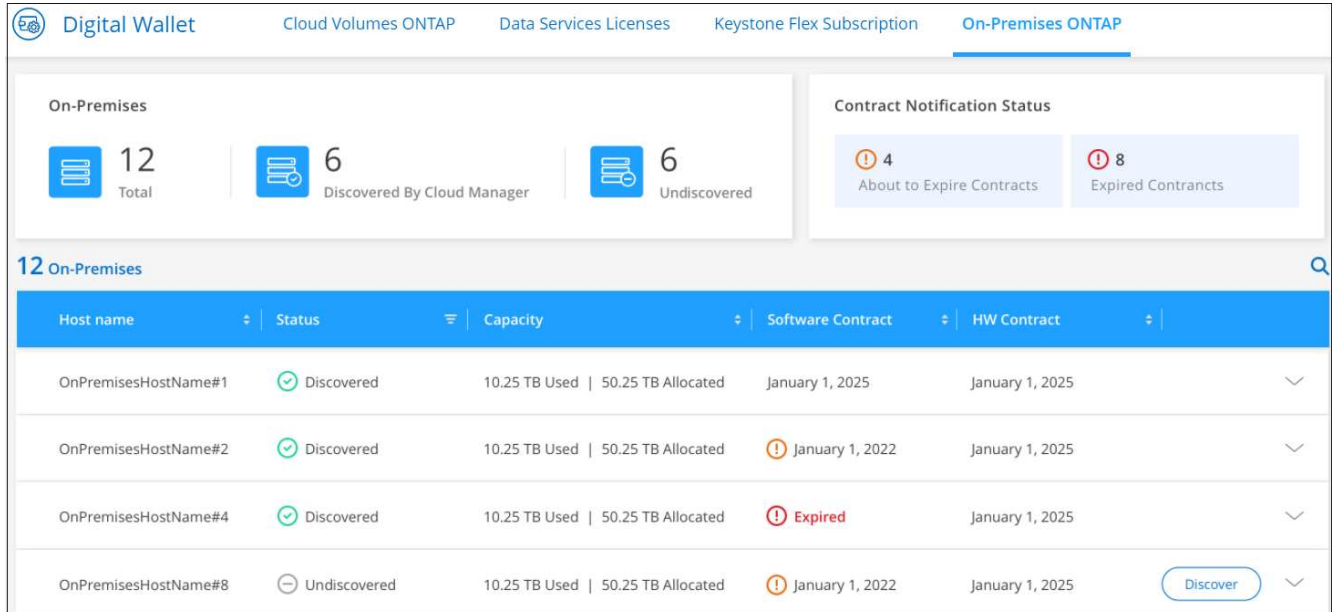

3. 作業環境としてクラスタが検出されていない場合は、\*[検出]\*を選択し、画面の指示に従います。

クラスタを検出すると、そのクラスタを作業環境としてBlueXPで管理できるようになります。

#### 関連リンク

["](https://docs.netapp.com/us-en/bluexp-digital-wallet/task-manage-on-prem-clusters.html)[オンプレミスの](https://docs.netapp.com/us-en/bluexp-digital-wallet/task-manage-on-prem-clusters.html)[ONTAP](https://docs.netapp.com/us-en/bluexp-digital-wallet/task-manage-on-prem-clusters.html) [クラスタのライセンスを](https://docs.netapp.com/us-en/bluexp-digital-wallet/task-manage-on-prem-clusters.html)[BlueXP](https://docs.netapp.com/us-en/bluexp-digital-wallet/task-manage-on-prem-clusters.html)[デジタルウ](https://docs.netapp.com/us-en/bluexp-digital-wallet/task-manage-on-prem-clusters.html)[ォ](https://docs.netapp.com/us-en/bluexp-digital-wallet/task-manage-on-prem-clusters.html)[レットで管理する方法の詳細をご確認](https://docs.netapp.com/us-en/bluexp-digital-wallet/task-manage-on-prem-clusters.html) [ください](https://docs.netapp.com/us-en/bluexp-digital-wallet/task-manage-on-prem-clusters.html)["](https://docs.netapp.com/us-en/bluexp-digital-wallet/task-manage-on-prem-clusters.html)

## <span id="page-21-0"></span>**BlueXP**デジタルアドバイザを使用してクラスタを最適化

BlueXP Digital Advisorを使用すると、ONTAP クラスタの運用、セキュリティ、パフォー マンスを最適化できます。

#### の機能

BlueXPデジタルアドバイザを使用すると、ストレージシステムの全体的なステータス、システムの健全性に 関する概要情報、インベントリ、計画、アップグレード、貴重な分析情報などを監視リストレベルで確認でき ます。

- ストレージシステムの健常性を分析し、最適化できます
- ストレージシステムのすべてのリスクと、リスクを軽減するための対処方法に関する分析情報を取得でき ます
- を表示して、ストレージデバイスのパフォーマンスを分析します パフォーマンスデータのグラフ形式
- 容量の 90% を超えたシステムまたはを超えたシステムに関する詳細を確認できます 容量の使用率が 90% に近づいています
- 期限切れのハードウェアおよびソフトウェアに関する情報を取得します または、今後 6 か月以内に期限 切れに近いものとします
- ストレージシステムソフトウェアをアップグレードし、 Ansible で ONTAP ファームウェアを更新します

サポート対象の **ONTAP** システム

Digital Advisorは、NetApp Support Site (NSS)アカウントに関連付けられているすべてのオンプレミ スONTAP システムとCloud Volumes ONTAP システムに関する情報を提供します。

#### 詳細情報

["Digital Advisor](https://docs.netapp.com/us-en/active-iq/digital-advisor-integration-with-bluexp.html)[ド](https://docs.netapp.com/us-en/active-iq/digital-advisor-integration-with-bluexp.html)[キ](https://docs.netapp.com/us-en/active-iq/digital-advisor-integration-with-bluexp.html)[ュメント](https://docs.netapp.com/us-en/active-iq/digital-advisor-integration-with-bluexp.html)["](https://docs.netapp.com/us-en/active-iq/digital-advisor-integration-with-bluexp.html)

## <span id="page-22-0"></span>オンプレミスの **ONTAP** 作業環境を削除

ONTAP 作業環境をBlueXPから管理する必要がなくなった場合は'オンプレミス環境を削 除します

作業環境を削除しても、 ONTAP クラスタには影響しません。BlueXPからいつでも再検出できます。

手順

1. [Canvas]ページで、オンプレミスのONTAP作業環境を選択します。

2. メニューアイコンを選択し、\*ワークスペースから削除\*を選択します。

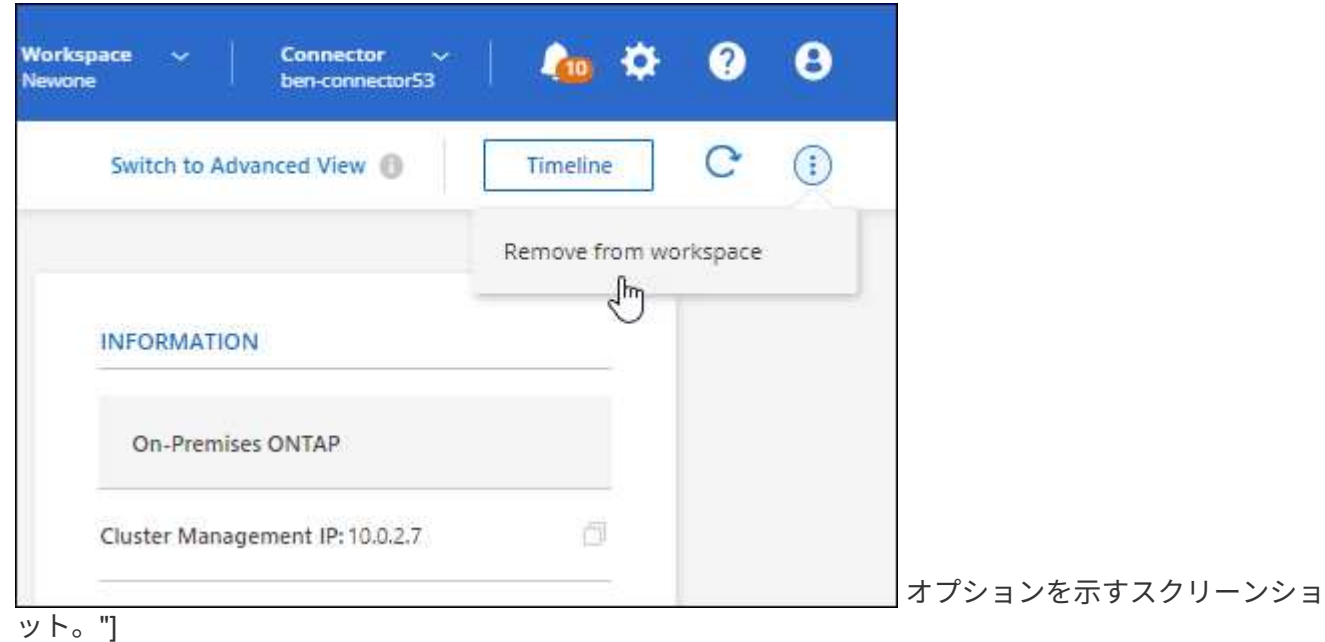

3. [削除]\*を選択して確定します。

# <span id="page-23-0"></span>知識とサポート

### <span id="page-23-1"></span>サポートに登録します

BlueXPとそのストレージソリューションおよびサービスに固有のテクニカルサポートを 受けるには、サポート登録が必要です。Cloud Volumes ONTAPシステムの主要なワーク フローを有効にするには、サポート登録も必要です。

サポートに登録しても、クラウドプロバイダのファイルサービスでNetAppのサポートは有効になりません。 クラウドプロバイダのファイルサービスとそのインフラ、またはサービスを使用する解決策に関連するテクニ カルサポートについては、該当する製品のBlueXPドキュメントの「困ったときは」を参照してください。

- ["ONTAP](https://docs.netapp.com/us-en/bluexp-fsx-ontap/start/concept-fsx-aws.html#getting-help) [対](https://docs.netapp.com/us-en/bluexp-fsx-ontap/start/concept-fsx-aws.html#getting-help)[応](https://docs.netapp.com/us-en/bluexp-fsx-ontap/start/concept-fsx-aws.html#getting-help)[の](https://docs.netapp.com/us-en/bluexp-fsx-ontap/start/concept-fsx-aws.html#getting-help) [Amazon FSX"](https://docs.netapp.com/us-en/bluexp-fsx-ontap/start/concept-fsx-aws.html#getting-help)
- ["Azure NetApp Files](https://docs.netapp.com/us-en/bluexp-azure-netapp-files/concept-azure-netapp-files.html#getting-help) [の](https://docs.netapp.com/us-en/bluexp-azure-netapp-files/concept-azure-netapp-files.html#getting-help)[特長](https://docs.netapp.com/us-en/bluexp-azure-netapp-files/concept-azure-netapp-files.html#getting-help)["](https://docs.netapp.com/us-en/bluexp-azure-netapp-files/concept-azure-netapp-files.html#getting-help)
- ["Cloud Volumes Service for Google Cloud"](https://docs.netapp.com/us-en/bluexp-cloud-volumes-service-gcp/concept-cvs-gcp.html#getting-help)

#### サポート登録の概要

サポート資格を有効にする登録には、次の2つの形式があります。

• BlueXPアカウントIDサポートサブスクリプションの登録(BlueXPの[サポートリソース]ページにある20桁 の960xxxxxxxxxシリアル番号)。

これは、BlueXP内のすべてのサービスのシングルサポートサブスクリプションIDとして機能します。 各BlueXPアカウントレベルのサポート契約が登録されている必要があります。

• クラウドプロバイダのマーケットプレイスでのサブスクリプションに関連付けられているCloud Volumes ONTAP のシリアル番号を登録している (909201xxxxxxxxのシリアル番号)。

これらのシリアル番号は、通常PAY GOシリアル番号と呼ばれ、Cloud Volumes ONTAP の導入時 にBlueXPによって生成されます。

両方のタイプのシリアル番号を登録することで、サポートチケットのオープンやケースの自動生成などの機能 を利用できます。登録を完了するには、以下の手順でNetApp Support Site(NSS)アカウントをBlueXPに追 加してください。

#### **NetApp**サポートに**BlueXP**アカウントを登録します

サポートに登録してサポート利用資格をアクティブ化するには、BlueXPアカウントの1人のユーザがNetApp Support SiteアカウントをBlueXPログインに関連付ける必要があります。ネットアップサポートへの登録方法 は、NetApp Support Site (NSS)アカウントがあるかどうかによって異なります。

<span id="page-23-2"></span>**NSS**アカウントをお持ちの既存のお客様

NSSアカウントをお持ちのネットアップのお客様は、BlueXPからサポートに登録するだけで済みます。

手順

1. BlueXPコンソールの右上で、[設定]アイコンを選択し、\*[クレデンシャル]\*を選択します。

- 2. [ユーザクレデンシャル]\*を選択します。
- 3. [NSSクレデンシャルの追加]\*を選択し、NetApp Support Site(NSS)認証プロンプトに従います。
- 4. 登録プロセスが正常に完了したことを確認するには、[ヘルプ]アイコンを選択し、\*[サポート]\*を選択しま す。

[リソース]ページに、アカウントがサポートに登録されていることが表示されます。

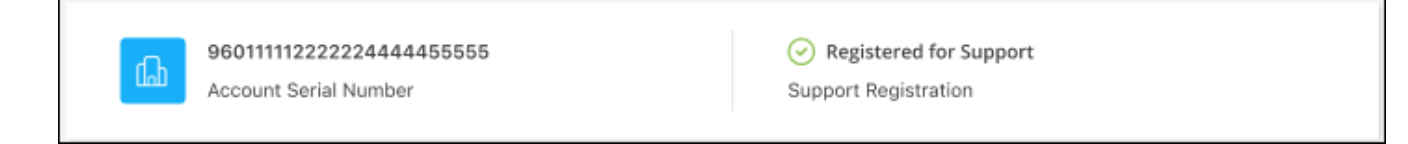

他のBlueXPユーザにNetApp Support Siteアカウントが関連付けられていない場合、このサポート登録ス テータスは表示されません。ただし、BlueXPアカウントがサポートに登録されていないわけではありませ ん。アカウント内の1人のユーザーがこれらの手順を実行している限り、アカウントは登録されていま す。

**NSS**アカウントを持たない既存のお客様

NetAppの既存のお客様で、ライセンスとシリアル番号は NO NSSアカウントしかお持ちでない場合は、NSS アカウントを作成してBlueXPログインに関連付ける必要があります。

手順

- 1. を実行してNetApp Support Site アカウントを作成します ["NetApp Support Site](https://mysupport.netapp.com/site/user/registration) [ユ](https://mysupport.netapp.com/site/user/registration)[ーザー](https://mysupport.netapp.com/site/user/registration)[登録](https://mysupport.netapp.com/site/user/registration)[フ](https://mysupport.netapp.com/site/user/registration)[ォ](https://mysupport.netapp.com/site/user/registration)[ーム](https://mysupport.netapp.com/site/user/registration)["](https://mysupport.netapp.com/site/user/registration)
	- a. 適切なユーザレベルを選択してください。通常は\*ネットアップのお客様/エンドユーザ\*がこれに該当 します。
	- b. 必ず、上記のシリアル番号フィールドに使用されているBlueXPアカウントのシリアル番号(960xxxx)を コピーしてください。これにより、アカウント処理が高速化されます。
- 2. の手順を実行して、新しいNSSアカウントをBlueXPログインに関連付けます [NSS](#page-23-2)[アカウントをお持ちの](#page-23-2) [既](#page-23-2)[存のお](#page-23-2)[客様](#page-23-2)。

ネットアップのソリューションを初めて導入する場合は

ネットアップ製品を初めてご利用になり、NSSアカウントをお持ちでない場合は、以下の手順に従ってくださ い。

手順

1. BlueXPコンソールの右上で、[ヘルプ]アイコンを選択し、\*[サポート]\*を選択します。

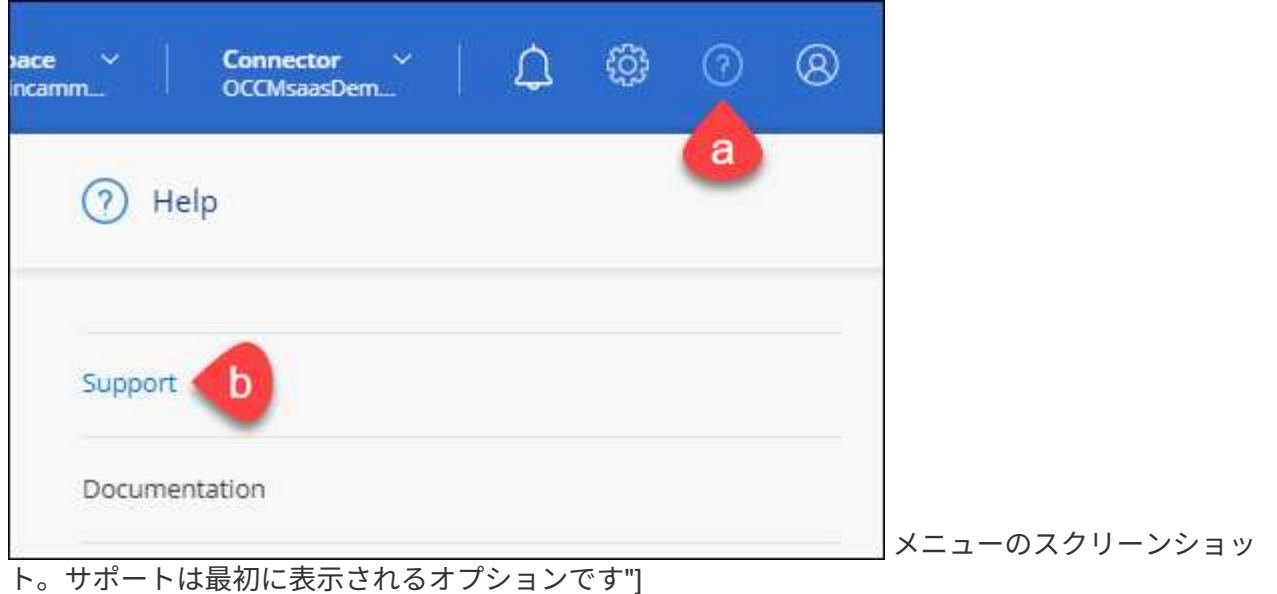

2. サポート登録ページでアカウントIDのシリアル番号を確認します。

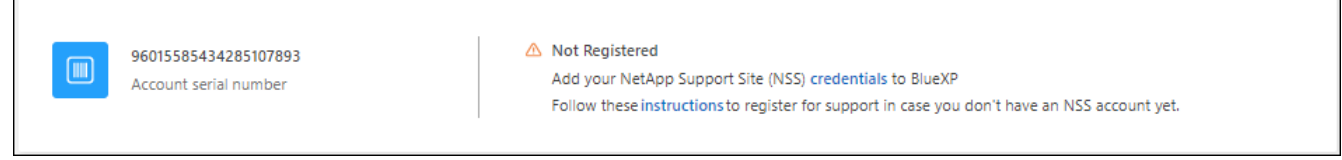

メニューのスクリーンショット。サポートは最初に表示されるオプションです"]

- 3. に移動します ["](https://register.netapp.com)[ネットアップサポート](https://register.netapp.com)[登録](https://register.netapp.com)[サイト](https://register.netapp.com)["](https://register.netapp.com) 「ネットアップ登録のお客様ではありません」を選択し ます。
- 4. 必須フィールドに入力します(赤いアスタリスクのフィールド)。
- 5. [製品ライン(Product Line )**]**フィールドで、**[** Cloud Manager \*]を選択し、該当する課金プロバイダーを 選択します。
- 6. 上記の手順2からアカウントのシリアル番号をコピーし、セキュリティチェックを完了して、ネットアッ プのグローバルデータプライバシーポリシーを確認します。

この安全なトランザクションを完了するために、メールボックスに電子メールがすぐに送信されます。確 認メールが数分で届かない場合は、必ずスパムフォルダを確認してください。

7. Eメールからアクションを確認します。

確認ではネットアップにリクエストが送信され、NetApp Support Site アカウントを作成することを推奨 します。

- 8. を実行してNetApp Support Site アカウントを作成します ["NetApp Support Site](https://mysupport.netapp.com/site/user/registration) [ユ](https://mysupport.netapp.com/site/user/registration)[ーザー](https://mysupport.netapp.com/site/user/registration)[登録](https://mysupport.netapp.com/site/user/registration)[フ](https://mysupport.netapp.com/site/user/registration)[ォ](https://mysupport.netapp.com/site/user/registration)[ーム](https://mysupport.netapp.com/site/user/registration)["](https://mysupport.netapp.com/site/user/registration)
	- a. 適切なユーザレベルを選択してください。通常は\*ネットアップのお客様/エンドユーザ\*がこれに該当 します。
	- b. シリアル番号フィールドには、上記のアカウントのシリアル番号(960xxxx)を必ずコピーしてくださ い。これにより、アカウント処理が高速化されます。

完了後

このプロセスについては、ネットアップからご連絡ください。これは、新規ユーザ向けの1回限りのオンボー ディング演習です。

NetApp Support Siteアカウントを作成したら、の手順を実行してアカウントをBlueXPログインに関連付けま す [NSS](#page-23-2)[アカウントをお持ちの](#page-23-2)[既](#page-23-2)[存のお](#page-23-2)[客様](#page-23-2)。

#### **Cloud Volumes ONTAP**サポートのために**NSS**クレデンシャルを関連付けます

NetApp Support Siteで次の主要なワークフローを有効にするには、BlueXPアカウントにクレデンシャルを関 連付ける必要がCloud Volumes ONTAPあります。

• 従量課金制のCloud Volumes ONTAPシステムのサポートを登録しています

お使いのシステムのサポートを有効にし、ネットアップのテクニカルサポートリソースにアクセスするに は、 NSS アカウントを用意する必要があります。

• お客様所有のライセンスを使用(BYOL)する場合のCloud Volumes ONTAP の導入

ライセンスキーをBlueXPでアップロードし、購入した契約期間のサブスクリプションを有効にするに は、NSSアカウントを提供する必要があります。これには、期間の更新の自動更新も含まれます。

• Cloud Volumes ONTAP ソフトウェアを最新リリースにアップグレードしています

NSSクレデンシャルをBlueXPアカウントに関連付ける方法は、BlueXPユーザログインに関連付けられたNSS アカウントとは異なります。

これらのNSSクレデンシャルは、特定のBlueXPアカウントIDに関連付けられています。BlueXPアカウントに 属するユーザは、\*[サポート]>[NSS管理]\*からこれらのクレデンシャルにアクセスできます。

- お客様レベルのアカウントをお持ちの場合は、1つ以上のNSSアカウントを追加することもできます。
- パートナーアカウントまたはリセラーアカウントをお持ちの場合は、1つ以上のNSSアカウントを追加す ることはできますが、お客様レベルのアカウントと一緒に追加することはできません。

手順

1. BlueXPコンソールの右上で、[ヘルプ]アイコンを選択し、\*[サポート]\*を選択します。

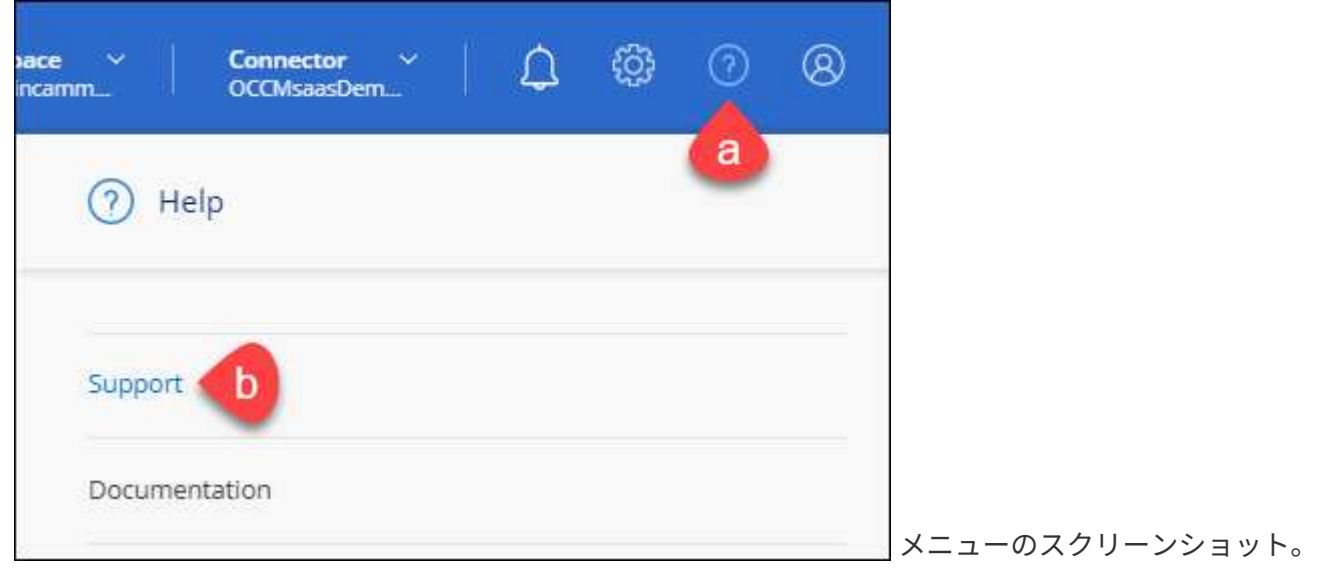

サポートは最初に表示されるオプションです"]

- 2. [NSS Management]>[Add NSS Account]\*を選択します。
- 3. プロンプトが表示されたら、\*続行\*を選択してMicrosoftログインページにリダイレクトします。

NetAppでは、サポートとライセンスに固有の認証サービスのIDプロバイダとしてMicrosoftエントラIDを 使用します。

4. ログインページで、NetApp Support Siteの登録 E メールアドレスとパスワードを入力して認証プロセスを 実行します。

これらのアクションにより、BlueXPはライセンスのダウンロード、ソフトウェアのアップグレード検証、 および将来のサポート登録などの目的でNSSアカウントを使用できます。

次の点に注意してください。

- NSSアカウントは、お客様レベルのアカウントである必要があります(ゲストアカウントや一時アカ ウントではありません)。複数のお客様レベルのNSSアカウントを設定できます。
- NSSアカウントがパートナーレベルのアカウントの場合、作成できるNSSアカウントは1つだけです。 お客様レベルのNSSアカウントを追加しようとすると、パートナーレベルのアカウントが存在する場 合は、次のエラーメッセージが表示されます。

「別のタイプのNSSユーザーがすでに存在するため、このアカウントではNSS顧客タイプは許可され ていません。」

既存のお客様レベルのNSSアカウントがあり、パートナーレベルのアカウントを追加しようとする場合も 同様です。

- ログインに成功すると、ネットアップはNSSのユーザ名を保存します。
	- これはシステムによって生成されたIDで、電子メールにマッピングされます。[**NSS Management**]ペ ージで、から雷子メールを表示できます <u>… メニュー</u>。
- ログイン認証情報トークンを更新する必要がある場合は、の[認証情報の更新\*]オプションも使用でき ます メニュー。
	- このオプションを使用すると、再度ログインするように求められます。これらのアカウントのトーク ンは90日後に期限切れになります。このことを通知する通知が投稿されます。

### <span id="page-27-0"></span>ヘルプを表示します

ネットアップでは、BlueXPとその クラウド サービス をさまざまな方法でサポートして います。ナレッジベース( KB )記事やコミュニティフォーラムなど、 24 時間 365 日 利用可能な幅広いセルフサポートオプションをご用意しています。サポート登録には、 Web チケット処理によるリモートテクニカルサポートが含まれます。

#### クラウドプロバイダのファイルサービスのサポート

クラウドプロバイダのファイルサービスとそのインフラ、またはサービスを使用する解決策に関連するテクニ カルサポートについては、該当する製品のBlueXPドキュメントの「困ったときは」を参照してください。

- ["ONTAP](https://docs.netapp.com/us-en/bluexp-fsx-ontap/start/concept-fsx-aws.html#getting-help) [対](https://docs.netapp.com/us-en/bluexp-fsx-ontap/start/concept-fsx-aws.html#getting-help)[応](https://docs.netapp.com/us-en/bluexp-fsx-ontap/start/concept-fsx-aws.html#getting-help)[の](https://docs.netapp.com/us-en/bluexp-fsx-ontap/start/concept-fsx-aws.html#getting-help) [Amazon FSX"](https://docs.netapp.com/us-en/bluexp-fsx-ontap/start/concept-fsx-aws.html#getting-help)
- ["Azure NetApp Files](https://docs.netapp.com/us-en/bluexp-azure-netapp-files/concept-azure-netapp-files.html#getting-help) [の](https://docs.netapp.com/us-en/bluexp-azure-netapp-files/concept-azure-netapp-files.html#getting-help)[特長](https://docs.netapp.com/us-en/bluexp-azure-netapp-files/concept-azure-netapp-files.html#getting-help)["](https://docs.netapp.com/us-en/bluexp-azure-netapp-files/concept-azure-netapp-files.html#getting-help)
- ["Cloud Volumes Service for Google Cloud"](https://docs.netapp.com/us-en/bluexp-cloud-volumes-service-gcp/concept-cvs-gcp.html#getting-help)

BlueXPおよびそのストレージソリューションとサービスに固有のテクニカルサポートを受けるには、以下に 記載されているサポートオプションを使用してください。

セルフサポートオプションを使用します

次のオプションは、 1 日 24 時間、週 7 日間無料でご利用いただけます。

• ドキュメント

現在表示しているBlueXPのマニュアル。

• ["](https://kb.netapp.com/Cloud/BlueXP)[ナ](https://kb.netapp.com/Cloud/BlueXP)[レッジ](https://kb.netapp.com/Cloud/BlueXP)[ベ](https://kb.netapp.com/Cloud/BlueXP)[ース](https://kb.netapp.com/Cloud/BlueXP)["](https://kb.netapp.com/Cloud/BlueXP)

BlueXPナレッジベースで問題のトラブルシューティングに役立つ記事を検索します。

• ["](http://community.netapp.com/)[コミュニティ](http://community.netapp.com/)["](http://community.netapp.com/)

BlueXPコミュニティに参加して、進行中のディスカッションをフォローしたり、新しいディスカッション を作成したりできます。

#### ネットアップサポートと一緒にケースを作成します

上記のセルフサポートオプションに加え、サポートを有効にしたあとで問題が発生した場合は、ネットアップ サポートの担当者と相談して解決できます。

始める前に

- [ケースの作成]\*機能を使用するには、最初にNetApp Support SiteクレデンシャルをBlueXPログインに関 連付ける必要があります。 ["BlueXP](https://docs.netapp.com/us-en/bluexp-setup-admin/task-manage-user-credentials.html)[ログインに関連付けられているクレデンシャルの管理方法について](https://docs.netapp.com/us-en/bluexp-setup-admin/task-manage-user-credentials.html)[説](https://docs.netapp.com/us-en/bluexp-setup-admin/task-manage-user-credentials.html) [明](https://docs.netapp.com/us-en/bluexp-setup-admin/task-manage-user-credentials.html)[します](https://docs.netapp.com/us-en/bluexp-setup-admin/task-manage-user-credentials.html)["](https://docs.netapp.com/us-en/bluexp-setup-admin/task-manage-user-credentials.html)。
- シリアル番号のあるONTAPシステムのケースをオープンする場合は、そのシステムのシリアル番号 にNSSアカウントを関連付ける必要があります。

手順

- 1. BlueXPで、\*[ヘルプ]>[サポート]\*を選択します。
- 2. [**Resources**]ページで、[Technical Support]で次のいずれかのオプションを選択します。
	- a. 電話で誰かと話をしたい場合は、\*[電話]\*を選択します。netapp.comのページに移動し、電話番号が表 示されます。
	- b. [ケースの作成]\*を選択して、NetAppサポートスペシャリストとのチケットをオープンします。
		- **Service**:問題 が関連付けられているサービスを選択します。たとえば、サービス内のワークフロ ーまたは機能を備えたテクニカルサポート問題 に固有のBlueXPなどです。
		- 作業環境:ストレージに該当する場合は、\* Cloud Volumes ONTAP \*または\*オンプレミス\*を選択 し、関連する作業環境を選択します。

作業環境のリストは、サービスの上部バナーで選択したBlueXPアカウント、ワークスペース、コ ネクタの範囲内にあります。

▪ ケース優先度:ケースの優先度を選択します。優先度は、[低]、[中]、[高]、[クリティカル]のいず れかになります。

これらの優先度の詳細を確認するには、フィールド名の横にある情報アイコンの上にマウスポイ ンタを合わせます。

- \*事象の説明 \*:実行したエラーメッセージやトラブルシューティング手順など、問題の詳細な概 要 を入力します。
- その他のメールアドレス:この問題 を他のユーザーに知らせる場合は、追加のメールアドレスを 入力します。
- 添付ファイル(オプション):一度に1つずつ、最大5つの添付ファイルをアップロードできま す。

添付ファイルはファイルあたり25 MBに制限されています。サポートされているファイル拡張子 は、txt、log、pdf、jpg/jpeg、rtf、 doc/docx、xls/xlsx、およびcsv。

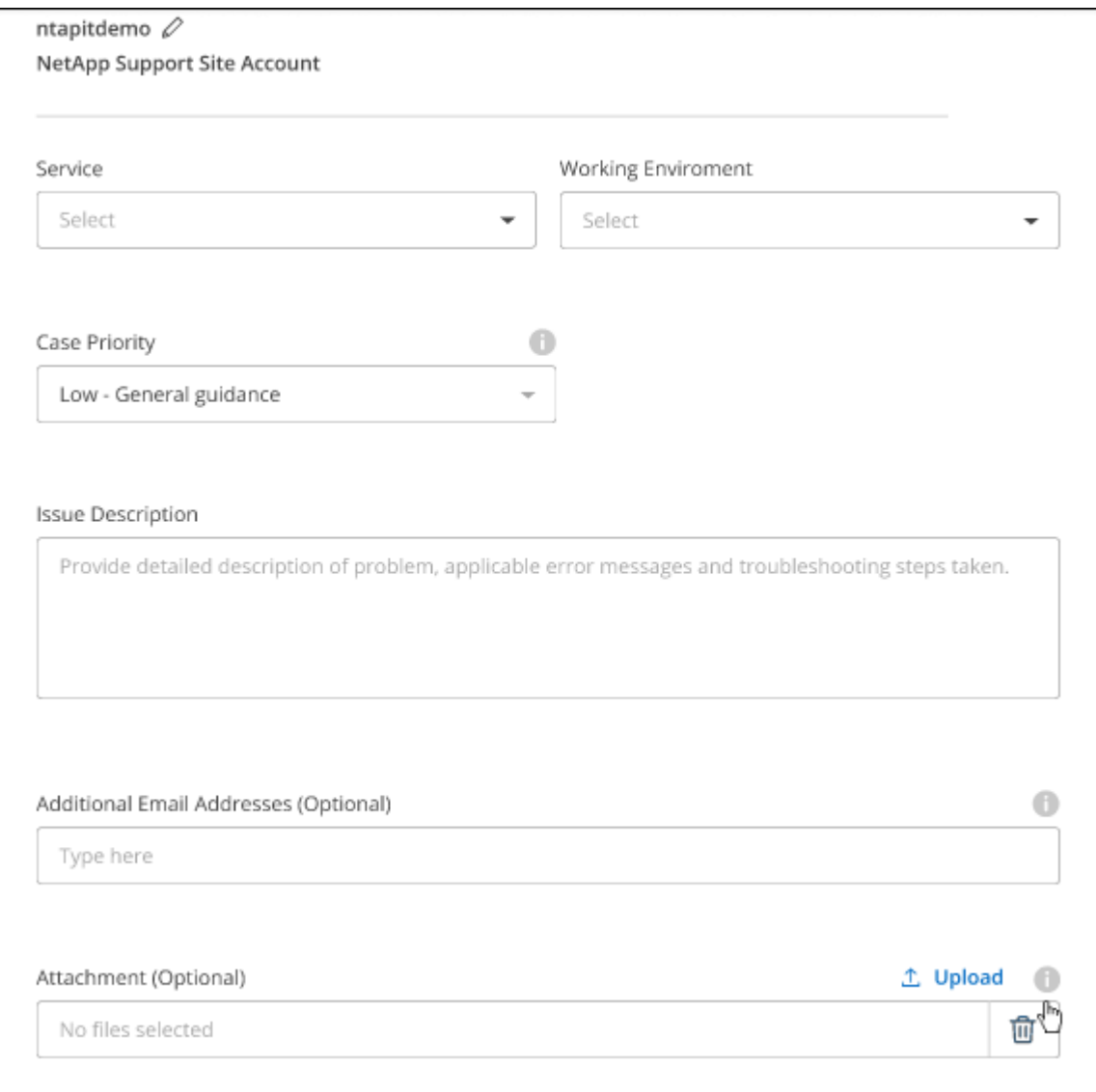

完了後

ポップアップにサポートケース番号が表示されます。ネットアップのサポート担当者がケースを確認し、すぐ に対応させていただきます。

サポートケースの履歴を確認するには、\*[設定]>[タイムライン]\*を選択し、「サポートケースの作成」という アクションを検索します。 右端のボタンをクリックすると、アクションを展開して詳細を表示できます。

ケースを作成しようとすると、次のエラーメッセージが表示される場合があります。

"選択したサービスに対してケースを作成する権限がありません"

このエラーは、NSSアカウントとそれに関連付けられているレコードの会社が、BlueXPアカウントのシリア ル番号(例960xxxx)または動作環境のシリアル番号。次のいずれかのオプションを使用して、サポートを受け ることができます。

- 製品内のチャットを使用します
- テクニカル以外のケースをに送信します <https://mysupport.netapp.com/site/help>

サポートケースの管理(プレビュー)

アクティブなサポートケースと解決済みのサポートケースは、BlueXPから直接表示および管理できま す。NSSアカウントと会社に関連付けられたケースを管理できます。

ケース管理はプレビューとして使用できます。今後のリリースでは、この点をさらに改良し、機能を強化する 予定です。製品内のチャットでご意見をお寄せください。

次の点に注意してください。

• ページ上部のケース管理ダッシュボードには、次の2つのビューがあります。

- 左側のビューには、指定したユーザNSSアカウントによって過去3カ月間にオープンされたケースの総 数が表示されます。
- 右側のビューには、ユーザのNSSアカウントに基づいて、過去3カ月間にオープンしたケースの総数が 会社レベルで表示されます。

テーブルの結果には、選択したビューに関連するケースが反映されます。

• 目的の列を追加または削除したり、[優先度]や[ステータス]などの列の内容をフィルタリングしたりできま す。他の列には、並べ替え機能だけがあります。

詳細については、以下の手順を参照してください。

• ケースごとに、ケースノートを更新したり、ステータスが「Closed」または「Pending Closed」でないケ ースをクローズしたりすることができます。

手順

- 1. BlueXPで、\*[ヘルプ]>[サポート]\*を選択します。
- 2. [ケース管理]\*を選択し、プロンプトが表示されたらNSSアカウントをBlueXPに追加します。

ケース管理\*ページには、BlueXPユーザアカウントに関連付けられたNSSアカウントに関連するオープン ケースが表示されます。これは、\* NSS管理\*ページの上部に表示されるNSSアカウントと同じです。

- 3. 必要に応じて、テーブルに表示される情報を変更します。
	- [Organization's Cases]\*で[View]\*を選択すると、会社に関連付けられているすべてのケースが表示され ます。
	- 正確な日付範囲を選択するか、別の期間を選択して、日付範囲を変更します。

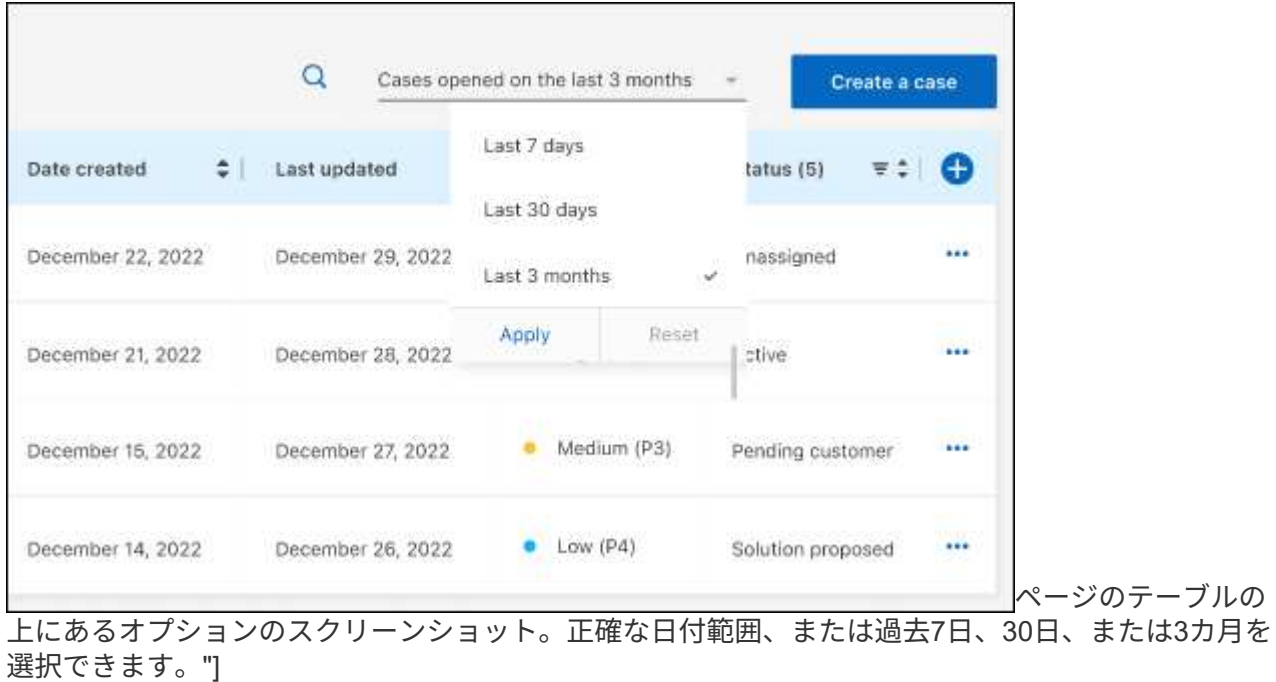

◦ 列の内容をフィルタリングします。

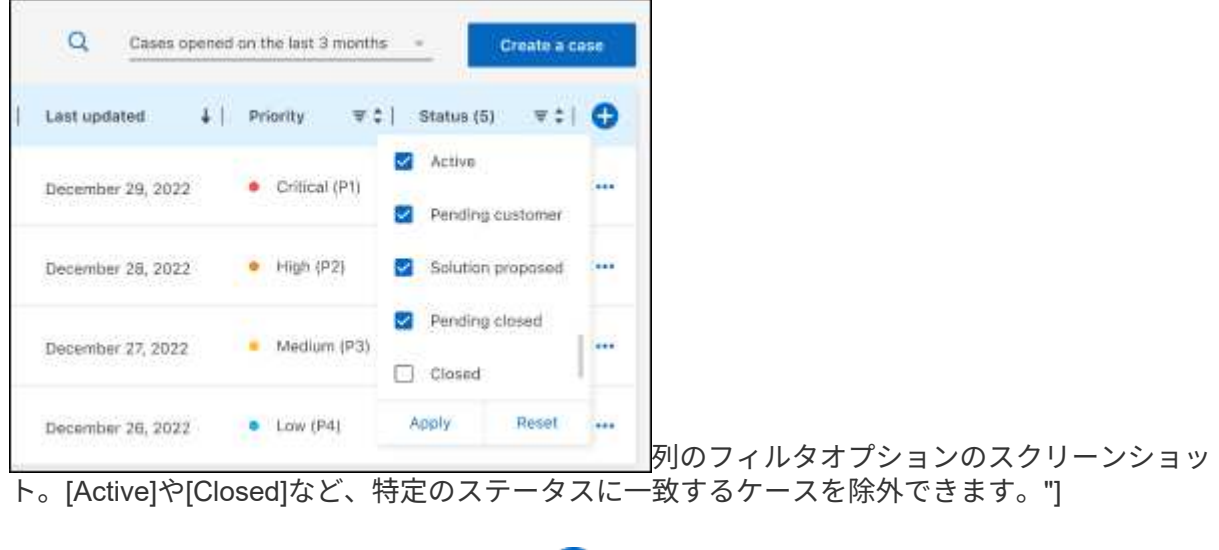

テーブルに表示される列を変更するには、 ▼ 次に、表示する列を選択します。

◦

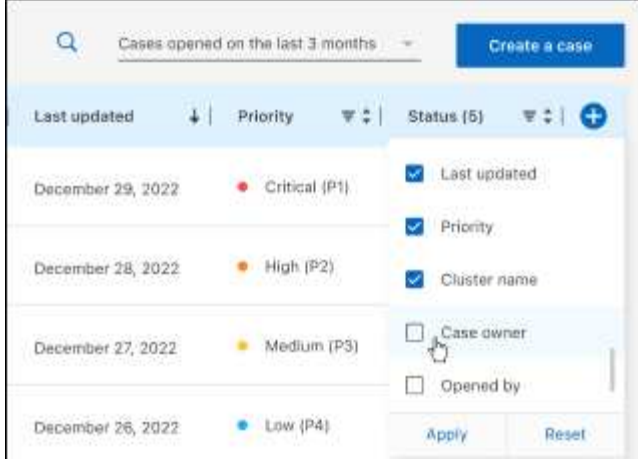

- 4. 既存のケースを管理するには、 ••• 使用可能なオプションのいずれかを選択します。
	- ケースの表示:特定のケースの詳細を表示します。
	- ケースノートの更新:問題の詳細を入力するか、\*ファイルのアップロード\*を選択して最大5つのファ イルを添付します。

添付ファイルはファイルあたり25 MBに制限されています。サポートされているファイル拡張子 は、txt、log、pdf、jpg/jpeg、rtf、 doc/docx、xls/xlsx、およびcsv。

◦ ケースをクローズ:ケースをクローズする理由の詳細を入力し、\*ケースをクローズ\*を選択します。

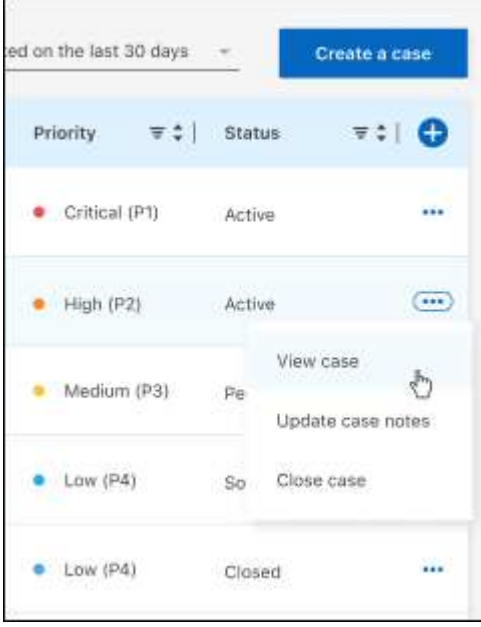

# <span id="page-33-0"></span>法的通知

著作権に関する声明、商標、特許などにアクセスできます。

# <span id="page-33-1"></span>著作権

["https://www.netapp.com/company/legal/copyright/"](https://www.netapp.com/company/legal/copyright/)

# <span id="page-33-2"></span>商標

NetApp 、 NetApp のロゴ、および NetApp の商標ページに記載されているマークは、 NetApp, Inc. の商標で す。その他の会社名および製品名は、それぞれの所有者の商標である場合があります。

["https://www.netapp.com/company/legal/trademarks/"](https://www.netapp.com/company/legal/trademarks/)

# <span id="page-33-3"></span>特許

ネットアップが所有する特許の最新リストは、次のサイトで入手できます。

<https://www.netapp.com/pdf.html?item=/media/11887-patentspage.pdf>

<span id="page-33-4"></span>プライバシーポリシー

["https://www.netapp.com/company/legal/privacy-policy/"](https://www.netapp.com/company/legal/privacy-policy/)

# <span id="page-33-5"></span>オープンソース

通知ファイルには、ネットアップソフトウェアで使用されるサードパーティの著作権およびライセンスに関す る情報が記載されています。

["BlueXP](https://docs.netapp.com/us-en/bluexp-setup-admin/media/notice.pdf)[に関する](https://docs.netapp.com/us-en/bluexp-setup-admin/media/notice.pdf)[注意事項](https://docs.netapp.com/us-en/bluexp-setup-admin/media/notice.pdf)["](https://docs.netapp.com/us-en/bluexp-setup-admin/media/notice.pdf)

Copyright © 2024 NetApp, Inc. All Rights Reserved. Printed in the U.S.このドキュメントは著作権によって保 護されています。著作権所有者の書面による事前承諾がある場合を除き、画像媒体、電子媒体、および写真複 写、記録媒体、テープ媒体、電子検索システムへの組み込みを含む機械媒体など、いかなる形式および方法に よる複製も禁止します。

ネットアップの著作物から派生したソフトウェアは、次に示す使用許諾条項および免責条項の対象となりま す。

このソフトウェアは、ネットアップによって「現状のまま」提供されています。ネットアップは明示的な保 証、または商品性および特定目的に対する適合性の暗示的保証を含み、かつこれに限定されないいかなる暗示 的な保証も行いません。ネットアップは、代替品または代替サービスの調達、使用不能、データ損失、利益損 失、業務中断を含み、かつこれに限定されない、このソフトウェアの使用により生じたすべての直接的損害、 間接的損害、偶発的損害、特別損害、懲罰的損害、必然的損害の発生に対して、損失の発生の可能性が通知さ れていたとしても、その発生理由、根拠とする責任論、契約の有無、厳格責任、不法行為(過失またはそうで ない場合を含む)にかかわらず、一切の責任を負いません。

ネットアップは、ここに記載されているすべての製品に対する変更を随時、予告なく行う権利を保有します。 ネットアップによる明示的な書面による合意がある場合を除き、ここに記載されている製品の使用により生じ る責任および義務に対して、ネットアップは責任を負いません。この製品の使用または購入は、ネットアップ の特許権、商標権、または他の知的所有権に基づくライセンスの供与とはみなされません。

このマニュアルに記載されている製品は、1つ以上の米国特許、その他の国の特許、および出願中の特許によ って保護されている場合があります。

権利の制限について:政府による使用、複製、開示は、DFARS 252.227-7013(2014年2月)およびFAR 5252.227-19(2007年12月)のRights in Technical Data -Noncommercial Items(技術データ - 非商用品目に関 する諸権利)条項の(b)(3)項、に規定された制限が適用されます。

本書に含まれるデータは商用製品および / または商用サービス(FAR 2.101の定義に基づく)に関係し、デー タの所有権はNetApp, Inc.にあります。本契約に基づき提供されるすべてのネットアップの技術データおよび コンピュータ ソフトウェアは、商用目的であり、私費のみで開発されたものです。米国政府は本データに対 し、非独占的かつ移転およびサブライセンス不可で、全世界を対象とする取り消し不能の制限付き使用権を有 し、本データの提供の根拠となった米国政府契約に関連し、当該契約の裏付けとする場合にのみ本データを使 用できます。前述の場合を除き、NetApp, Inc.の書面による許可を事前に得ることなく、本データを使用、開 示、転載、改変するほか、上演または展示することはできません。国防総省にかかる米国政府のデータ使用権 については、DFARS 252.227-7015(b)項(2014年2月)で定められた権利のみが認められます。

#### 商標に関する情報

NetApp、NetAppのロゴ、<http://www.netapp.com/TM>に記載されているマークは、NetApp, Inc.の商標です。そ の他の会社名と製品名は、それを所有する各社の商標である場合があります。